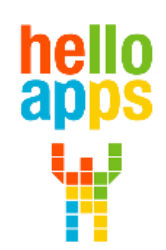

www.helloapps.co.kr

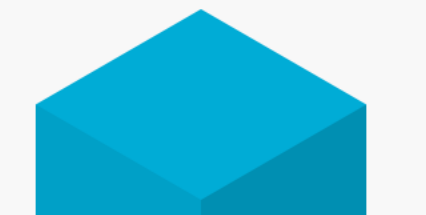

### **양자중첩 만들어보기 (신이 정말로 주사위 놀이를 하고 있었네!!)**

김 영 준 / 070-4417-1559 / splduino@gmail.com

**[양자컴퓨터 코딩으로 이해하는 양자역학]**

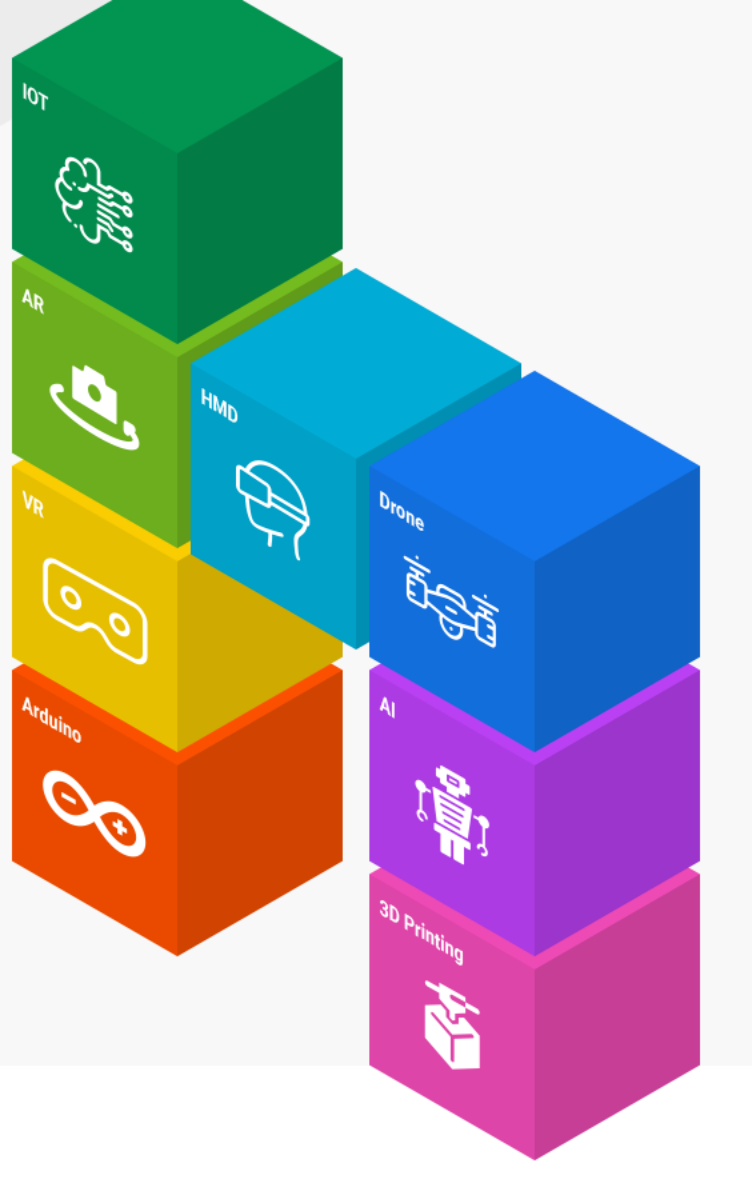

# **양자컴퓨터 코딩 준비하기**

- **실험을 위한 양자컴퓨터 코딩 SW와 교재는 아래의 사이트에서 다운로드 받습니다.**
	- ✓ **helloapps.co.kr**
	- ✓ **헬로앱스**
	- ✓ **상단의 양자컴퓨터 메뉴 클릭후 SW 다운로드**

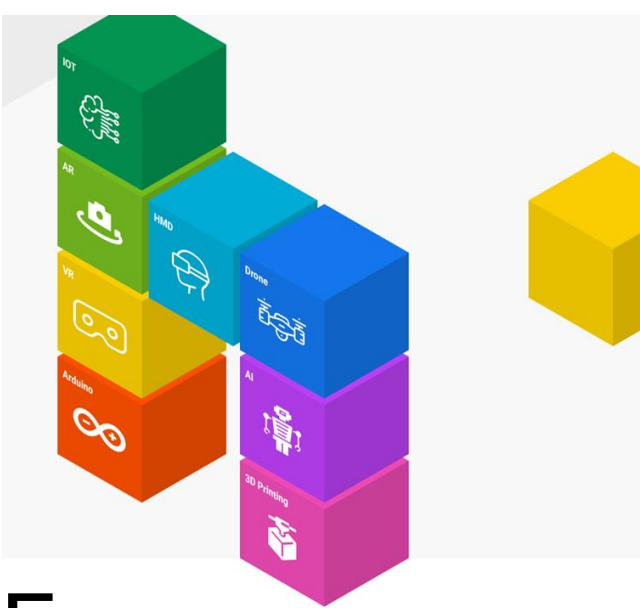

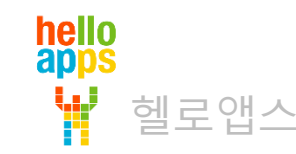

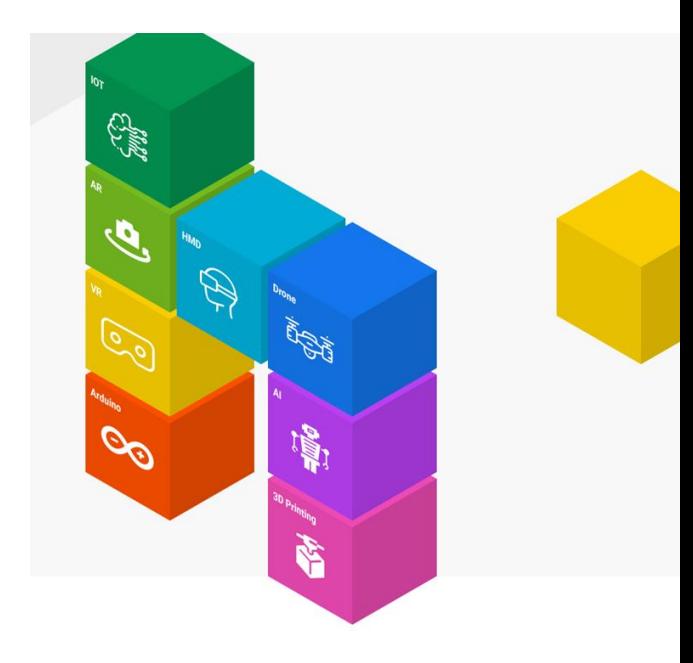

# 양자 중첩 만들기

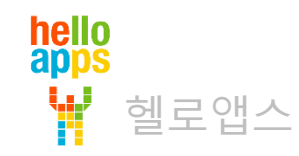

### 양자 중첩 만들기

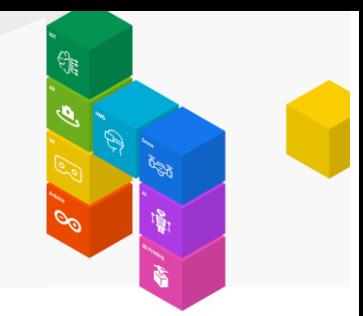

큐빗은 관측되기 전 까지는 0 또는 1이 될 확률로서 존재합니다.

이전 예제에서 시도해 본 0 값을 0으로 관측하는 것도 사실은

0이 될 확률이 100% 이고 1이 될 확률이 0% 로 존재하는 큐빗을 관측하여 0 값이 얻어진 것입니다.

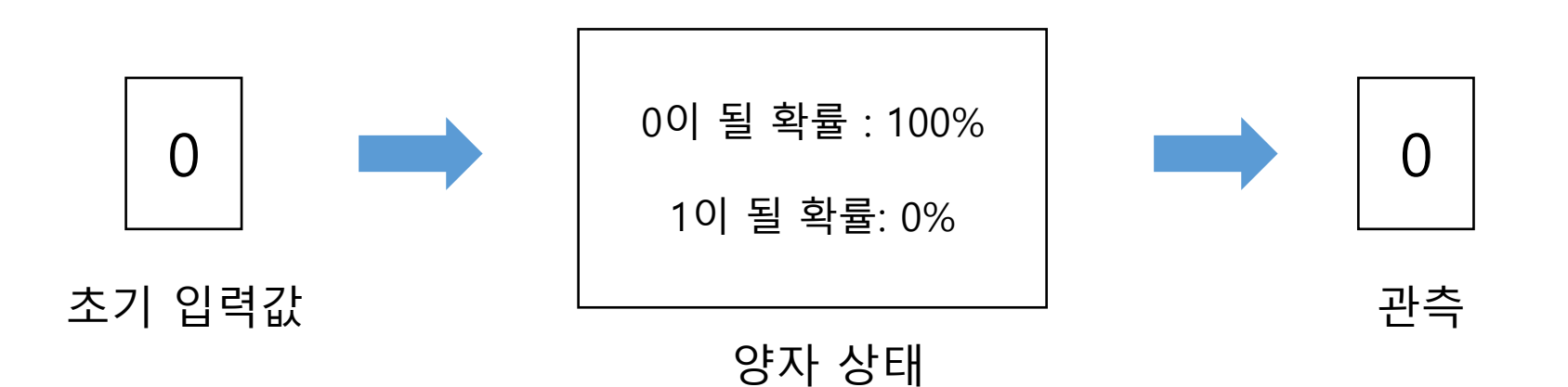

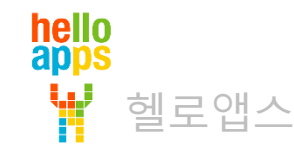

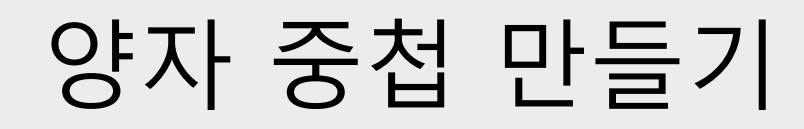

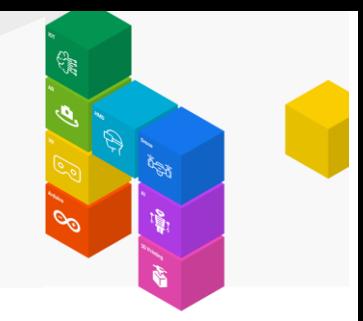

#### 양자컴퓨팅에서 사용되는 다양한 게이트들은 큐빗의 각도를 조절하여 0과 1이 될 확률을 변경시킵니다.

예를 들어 0이 될 확률을 50%로 만들고 1이 될 확률을 50%로 만들 수 있습니다.

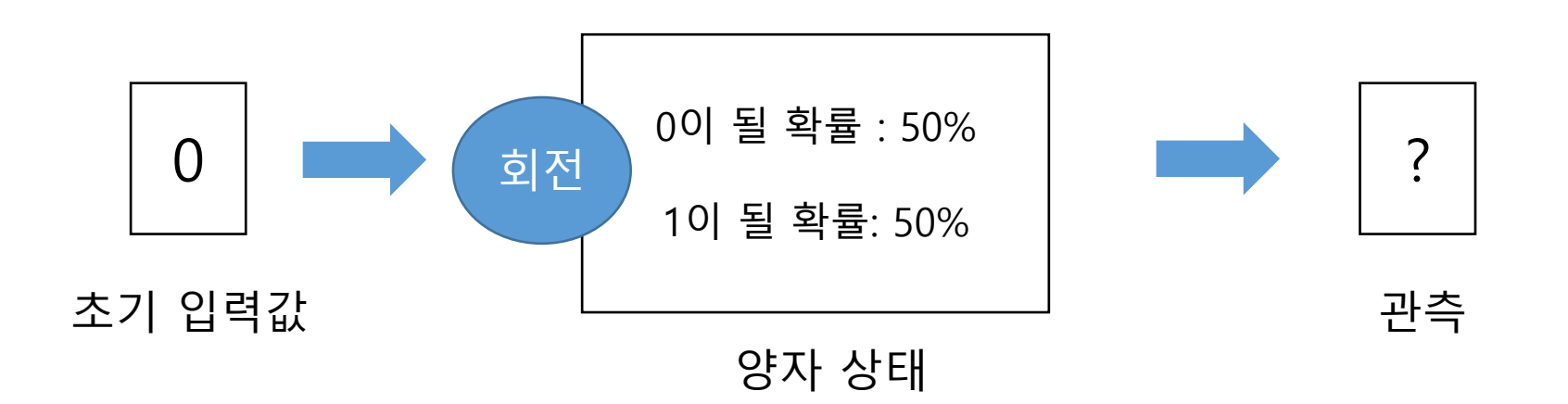

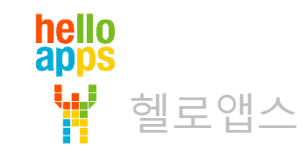

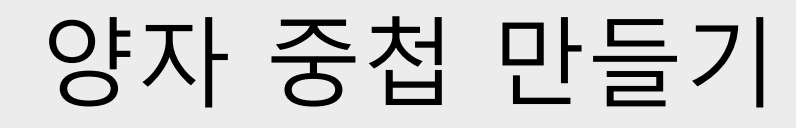

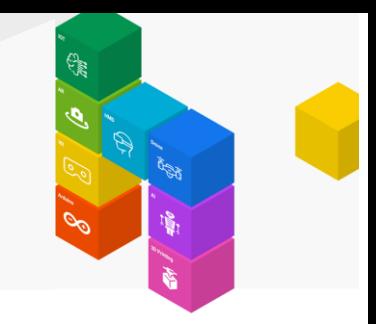

양자 상태가 아래와 같이 0 또는 1이 될 확률을 모두 가지고 있는 경우는 양자중첩 상태가 됩니다.

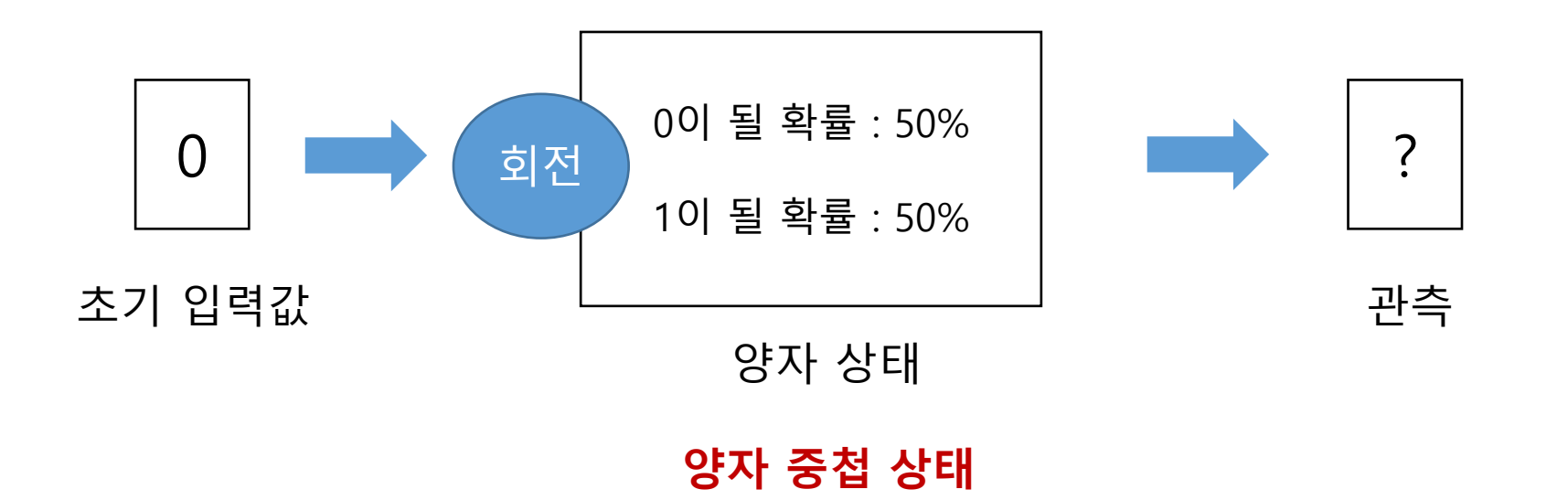

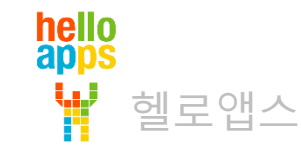

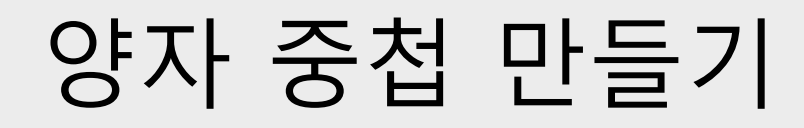

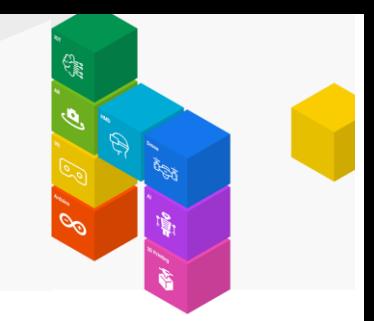

관측값은 0 또는 1일 될 확률에 따라 발생하는 데, 현재 확률이 각각 50% 이므로 0이 될 지, 1이 될 지는 관측해 봐야만 아는 상태가 됩니다.

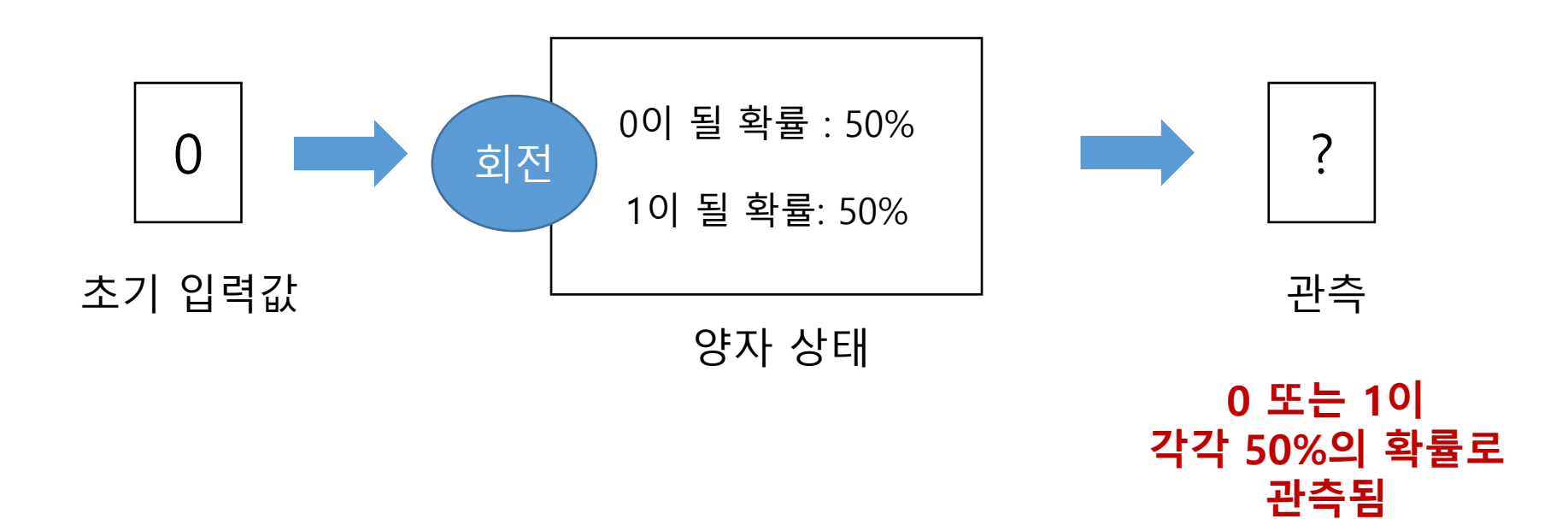

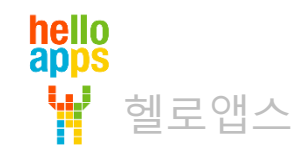

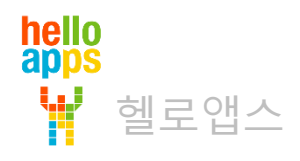

### 양자 중첩 확인하기

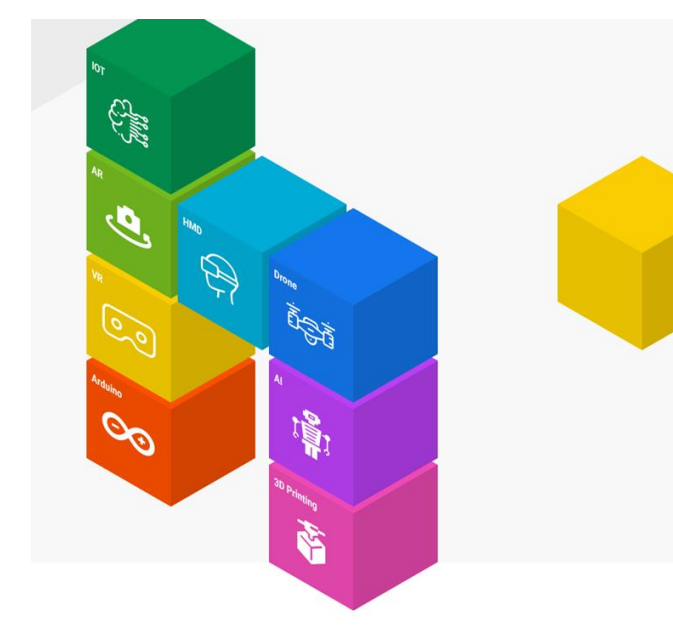

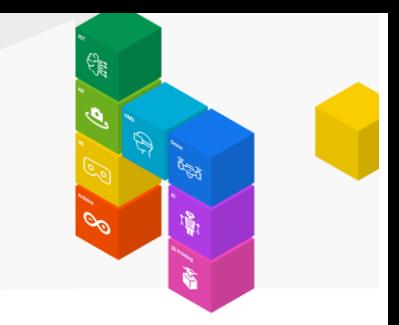

각각의 큐빗은 각도를 조절하여 확률을 제어할 수 있습니다. 다음과 같이 새로운 스크립트 창을 준비한 후, 양자 회로 분석 명령어 그룹을 클릭합니다.

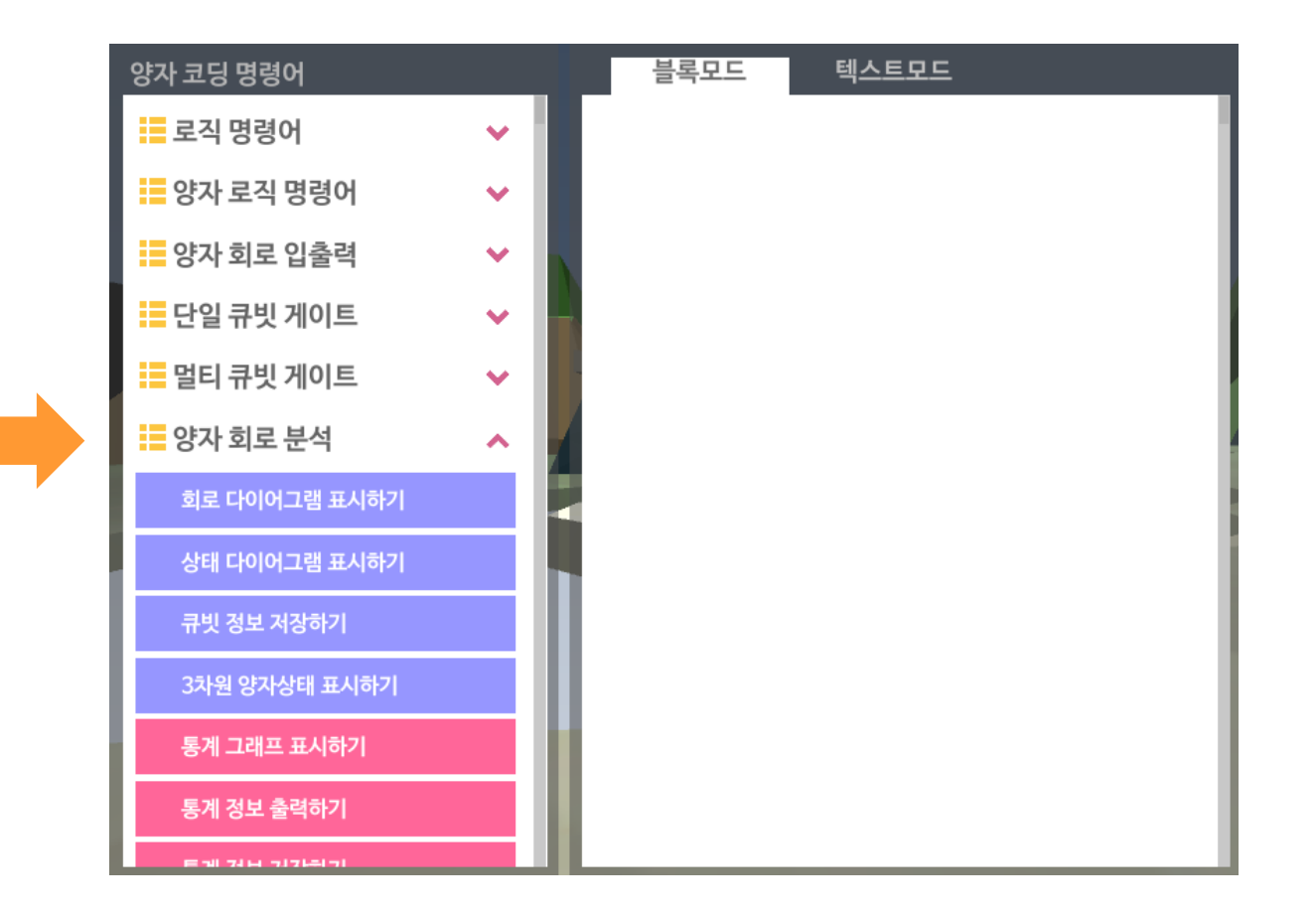

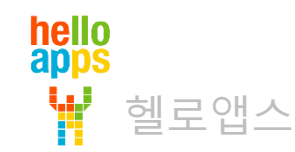

명령어 그룹에서 3차원 양자상태 표시하기 명령어를 추가합니다.

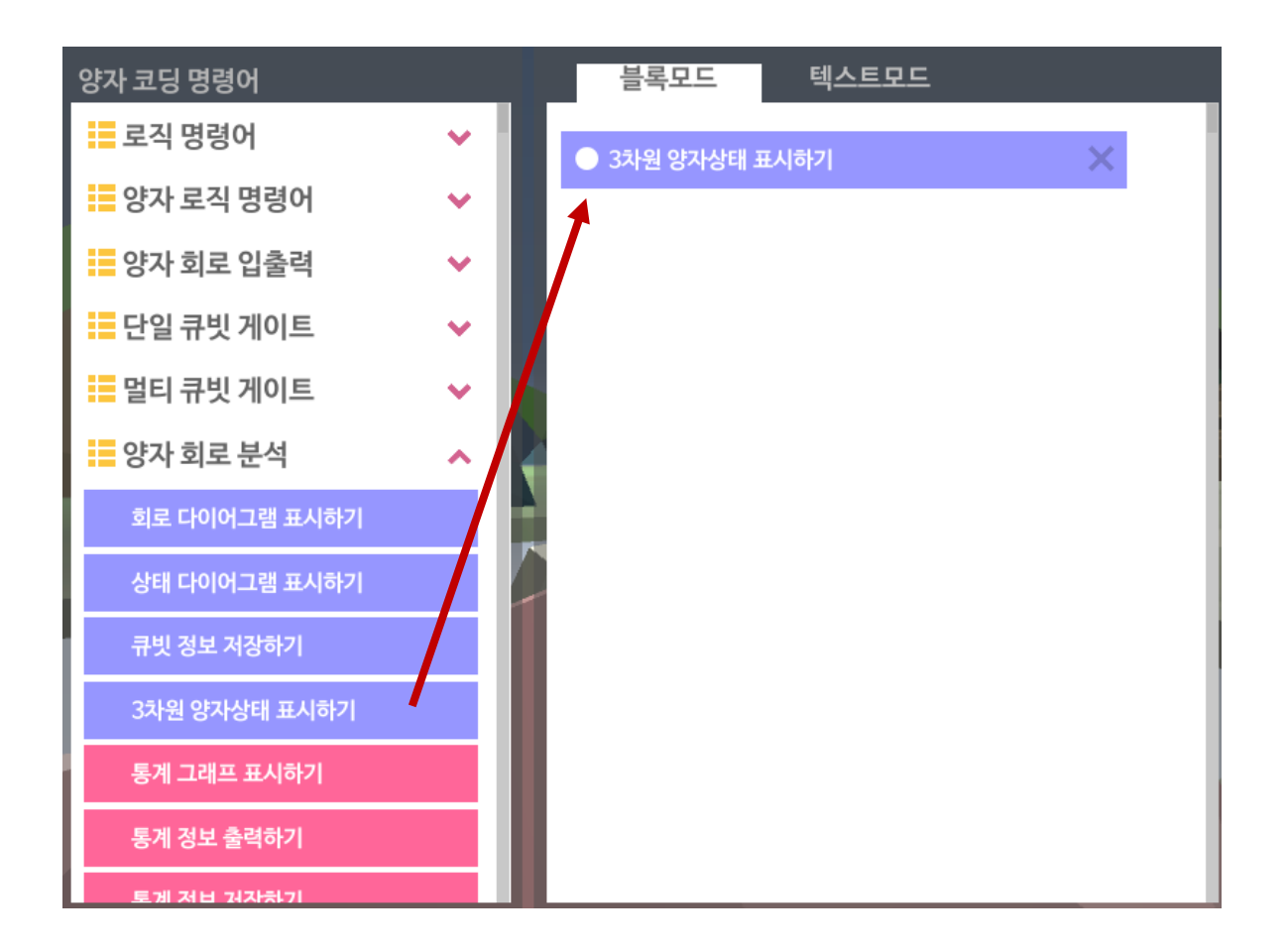

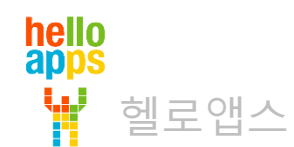

#### 실행 버튼을 클릭합니다.

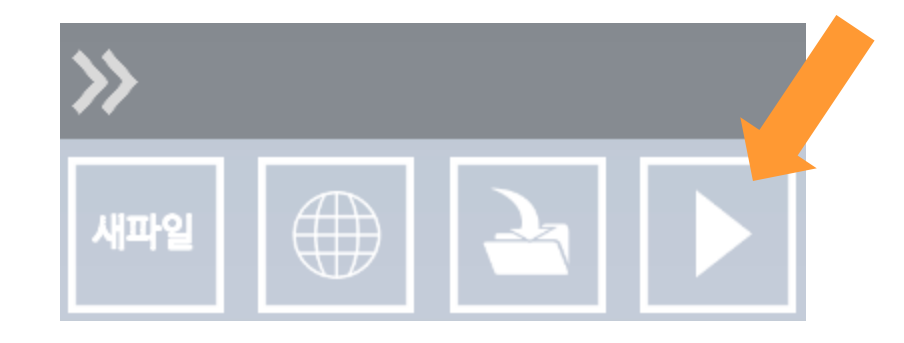

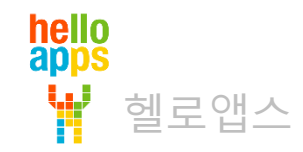

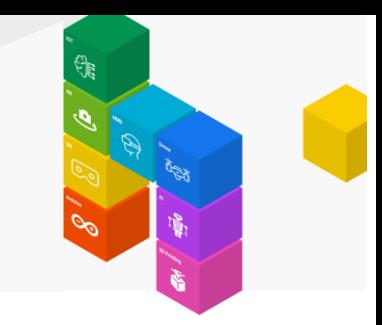

#### 맨 처음 실행 화면입니다.

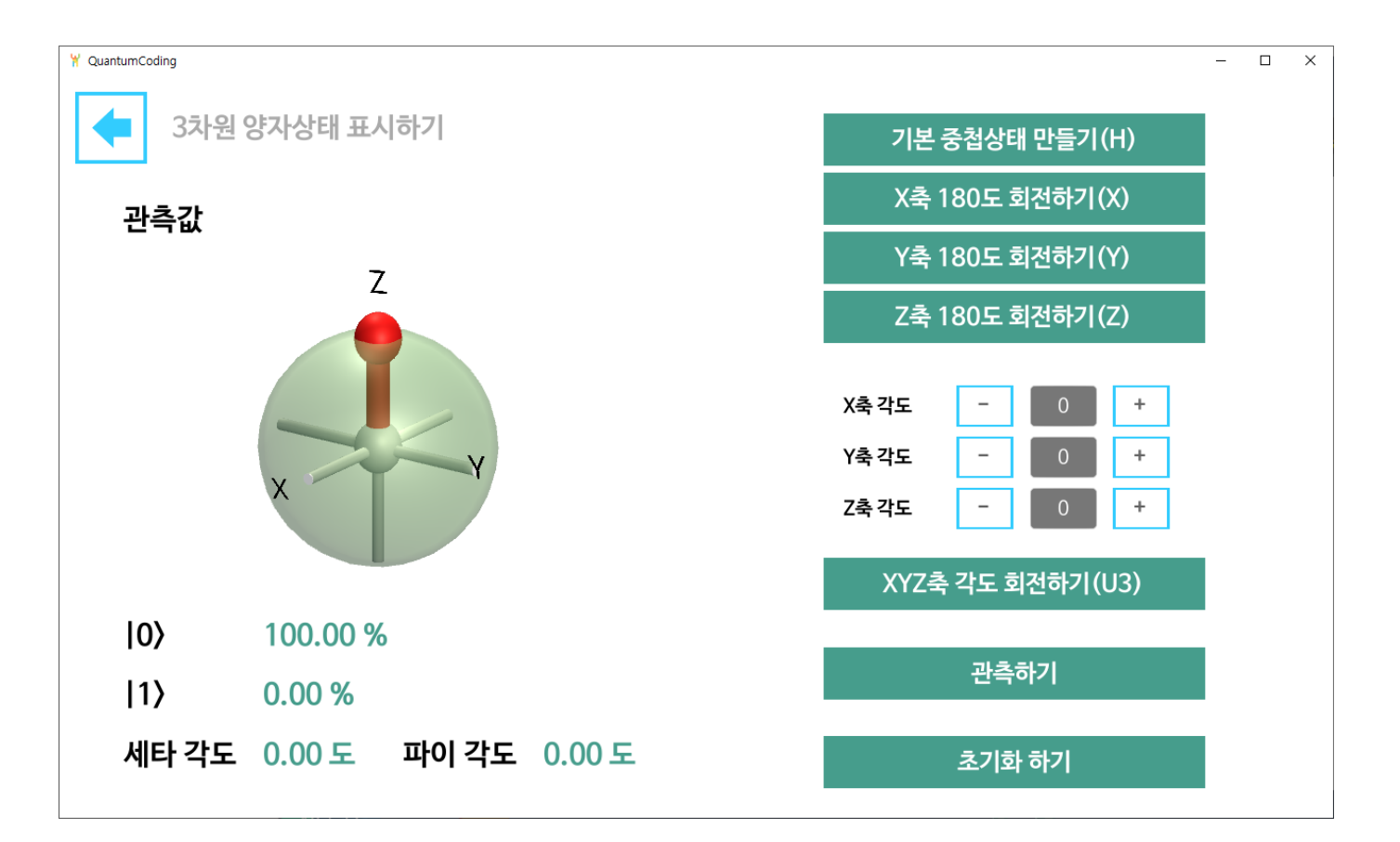

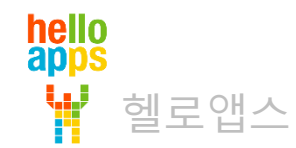

현재의 초기 상태는 0이 될 확률 100%, 1이 될 확률 0%입니다.

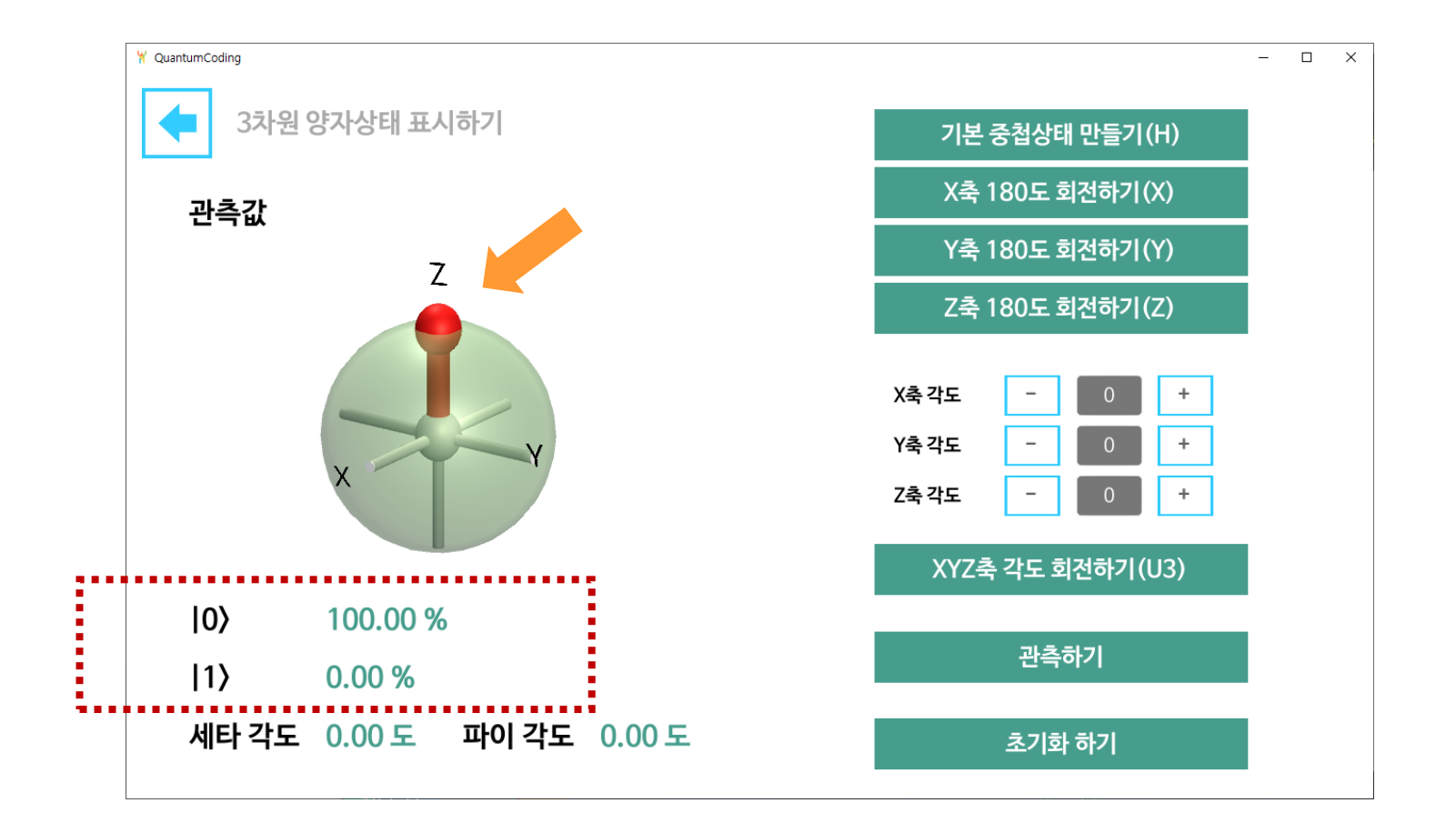

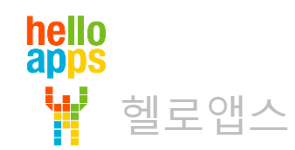

#### 기본 중첩상태 만들기(H) 버튼을 클릭합니다.

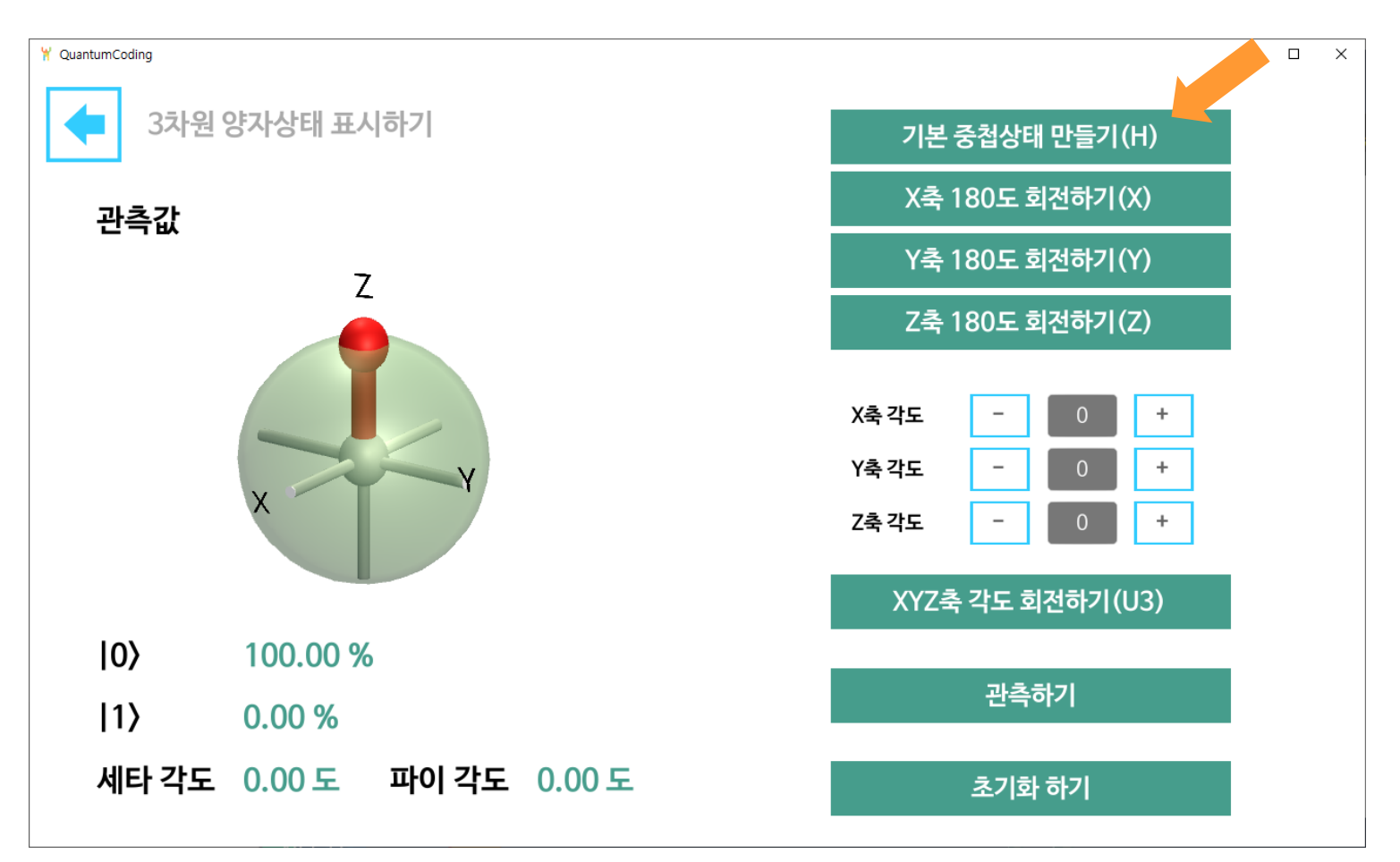

hello<br>apps W 헬로앱스

#### 확률이 각각 50%로 변경되었습니다.

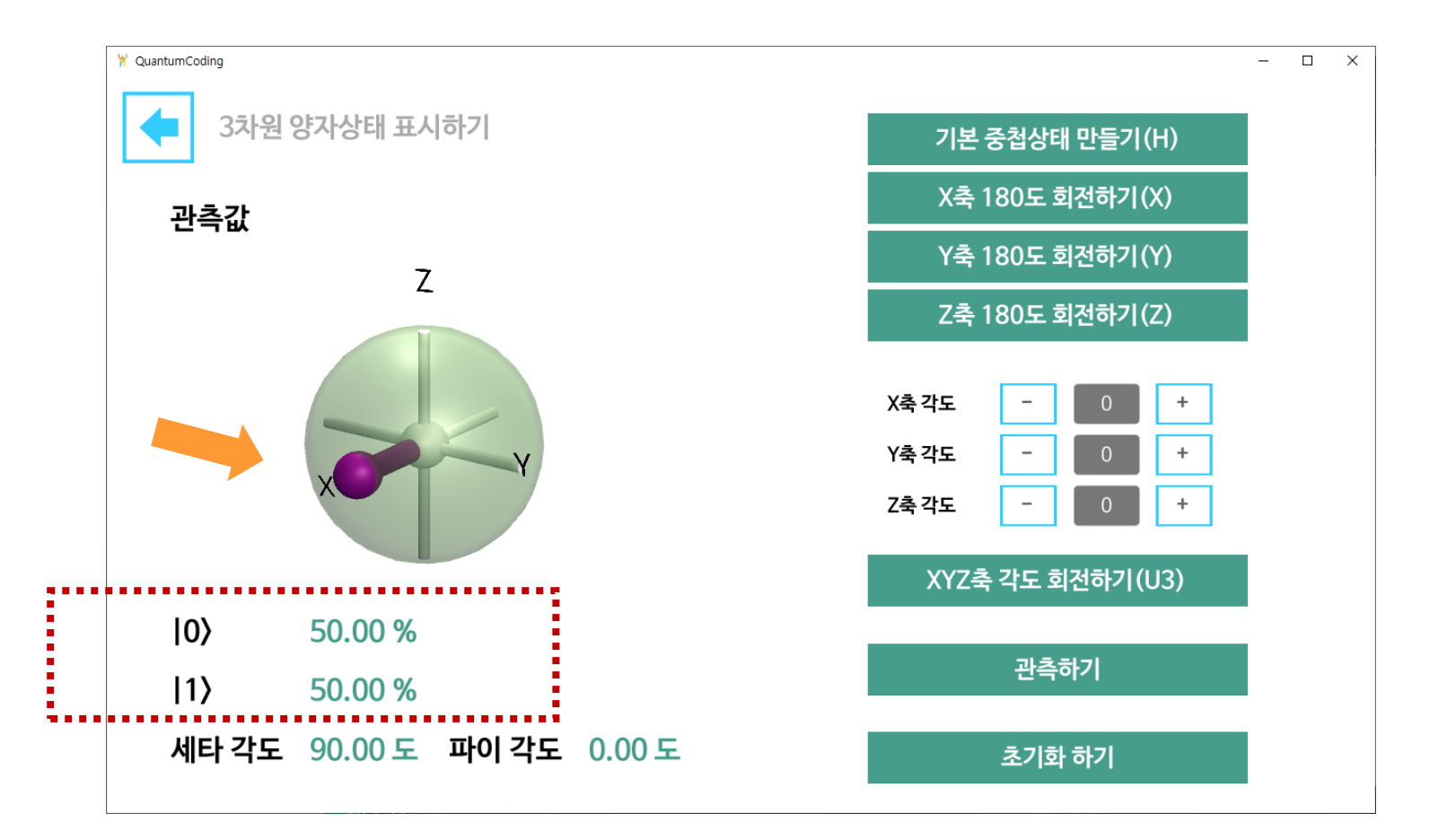

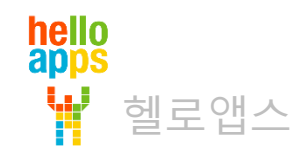

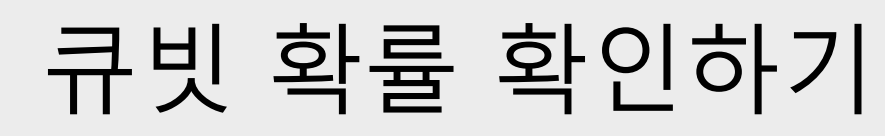

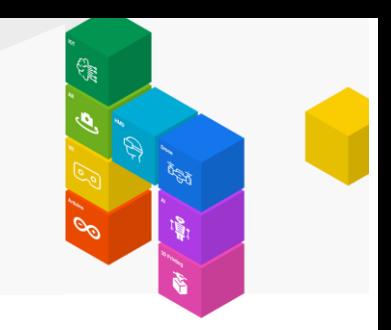

#### 관측하기 버튼을 클릭합니다.

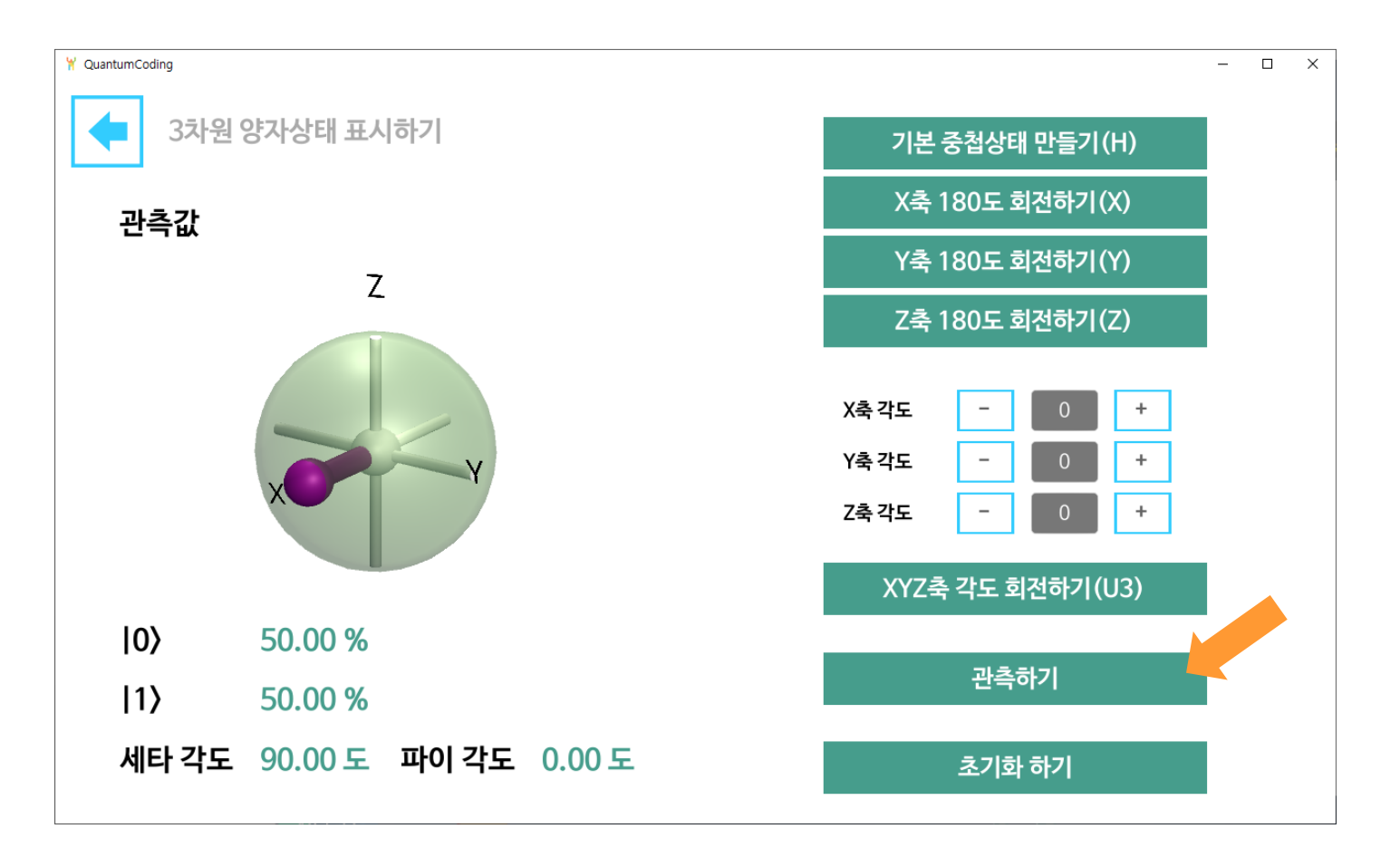

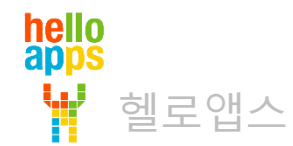

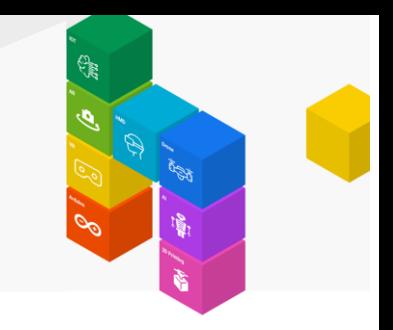

0과 1이 될 확률이 각각 50% 였는데, 관측시에는 1로 관측이 되었습니다.

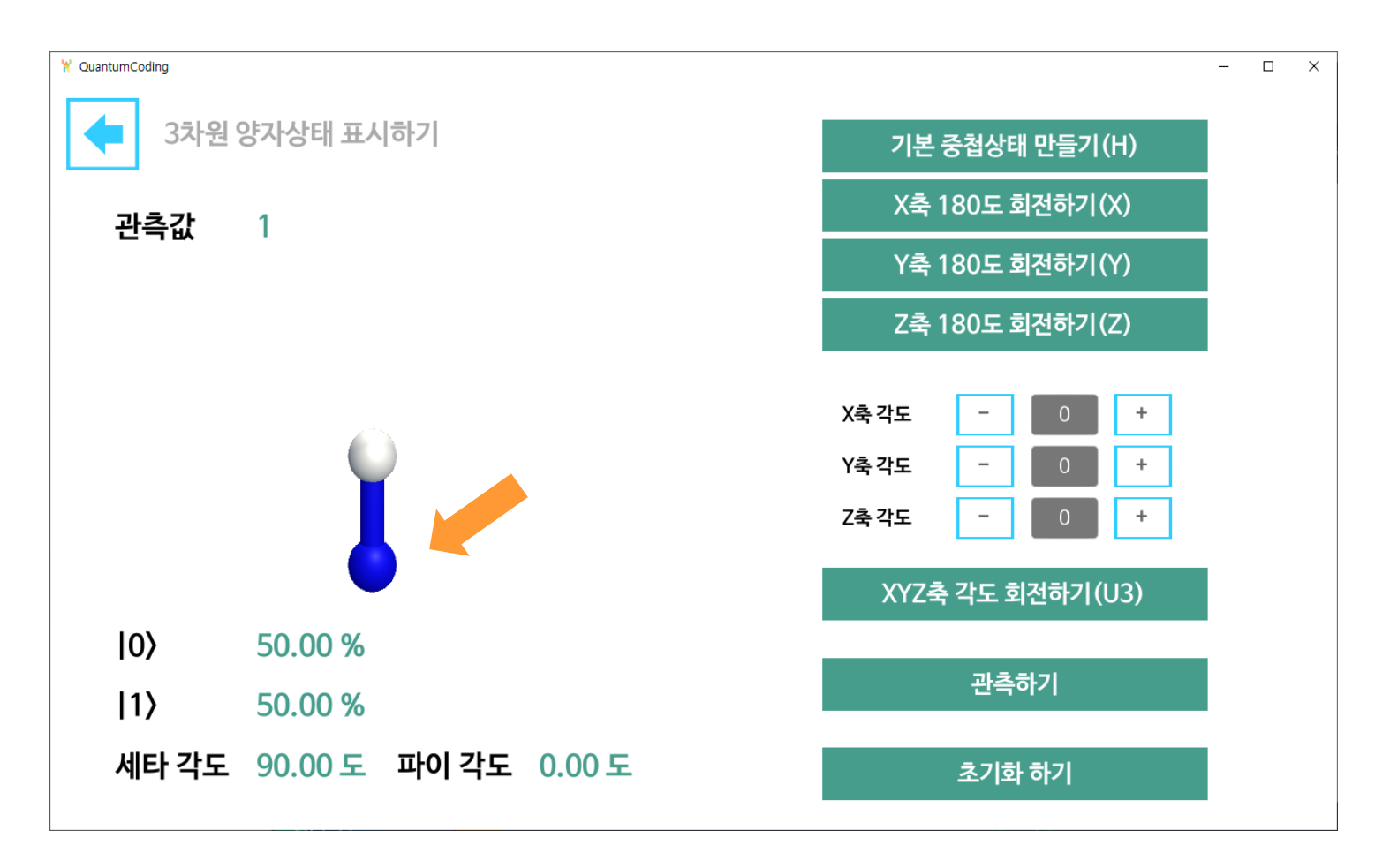

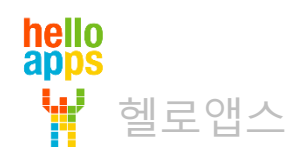

#### 초기화 버튼을 누르면 다시 처음 상태로 돌아 갑니다.

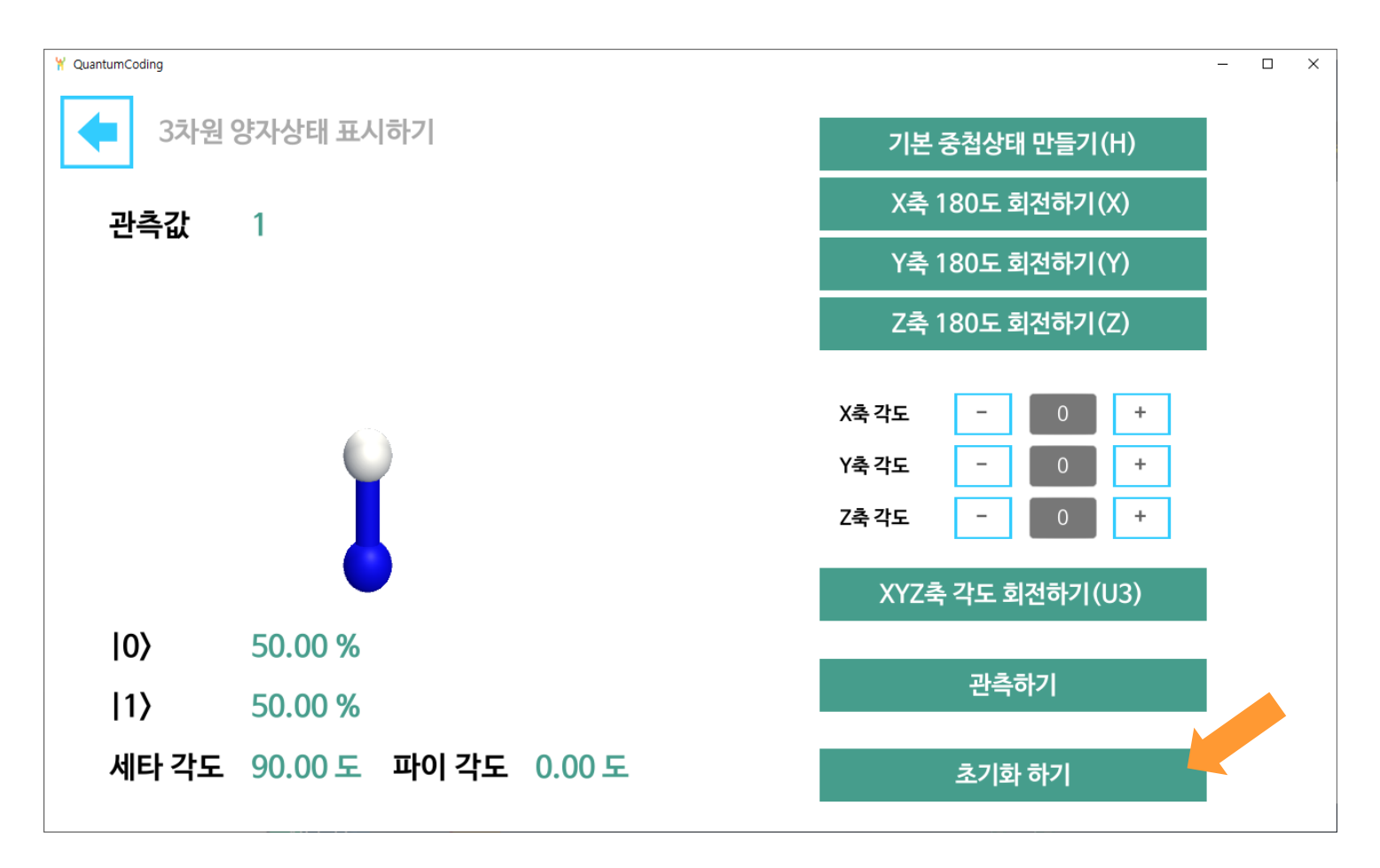

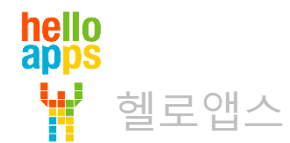

초기화 버튼을 누르면 다시 처음 상태로 돌아 갑니다.

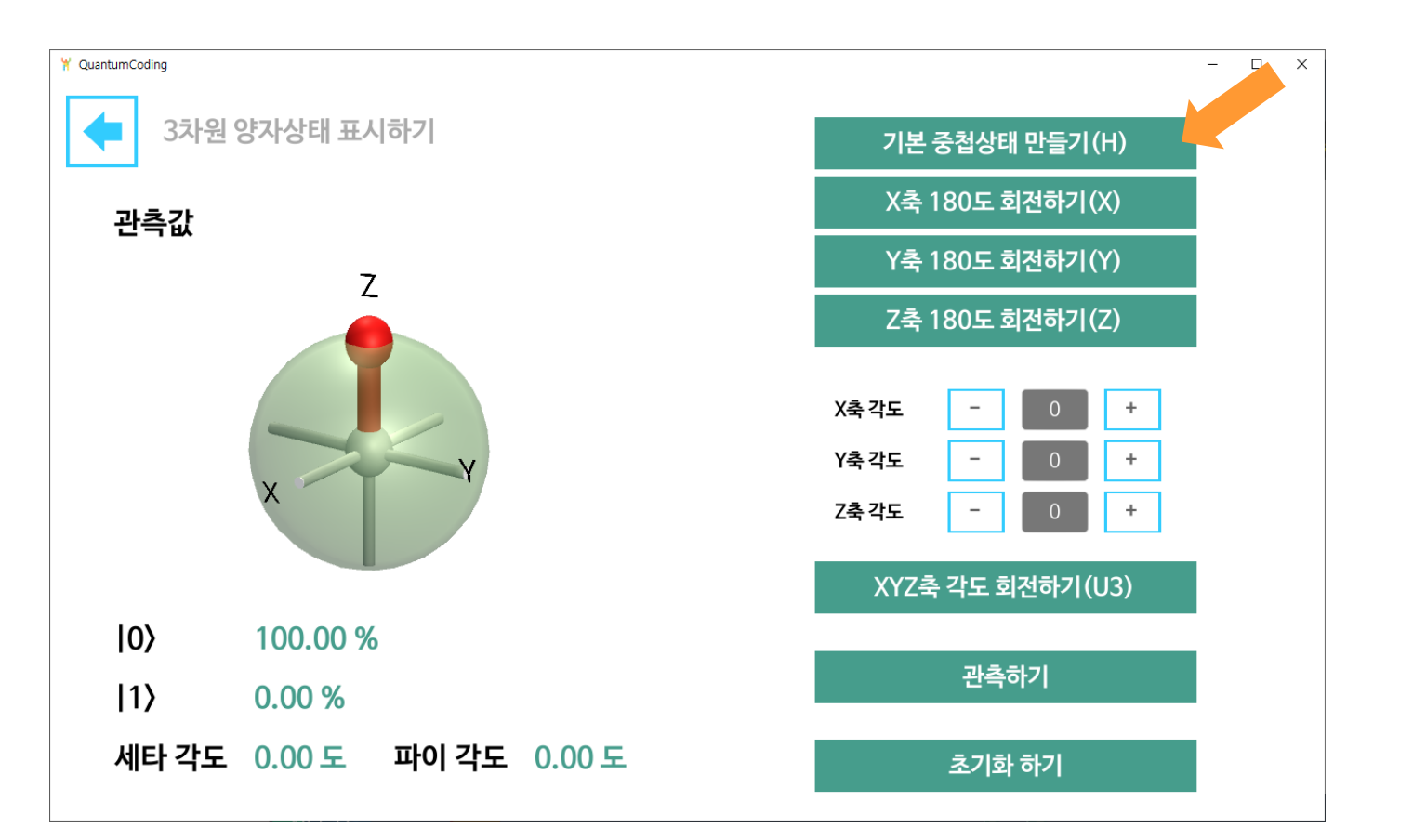

중첩상태 만들기 버튼을 클릭하여 다시 중첩상태를 만들어 줍니다.

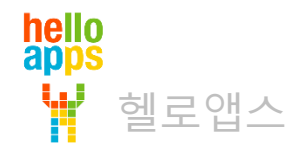

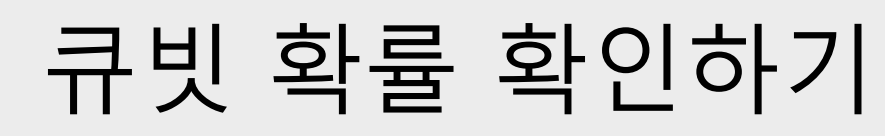

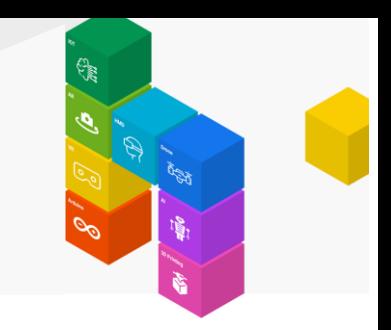

#### 관측하기 버튼을 클릭합니다.

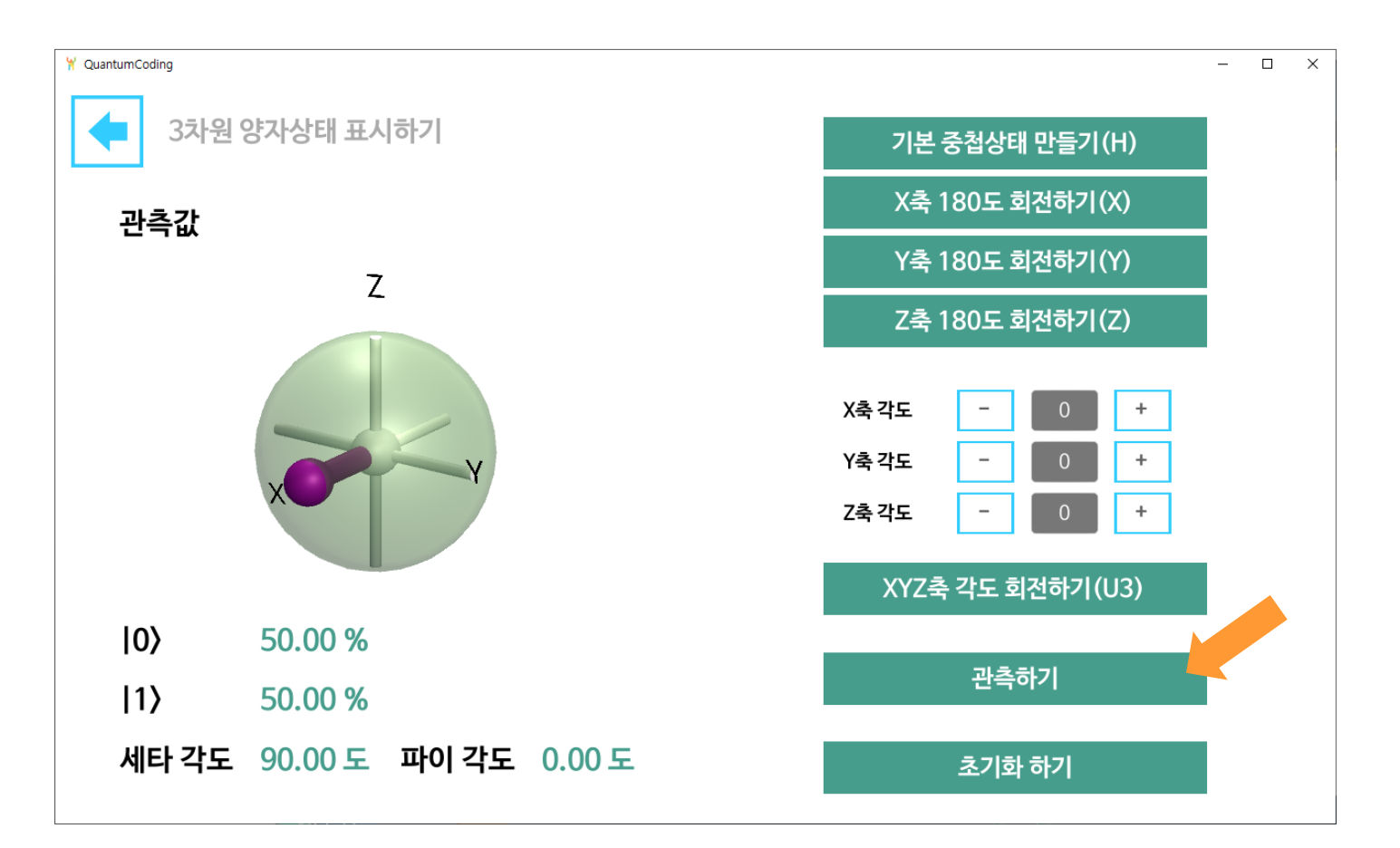

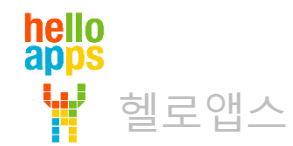

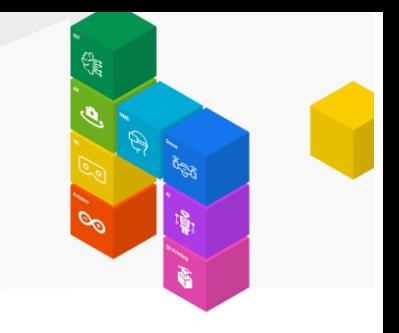

관측할 때 마다 0이 될 수도 있고 1이 될 수도 있습니다. (각각 50%, 50% 확률을 가짐)

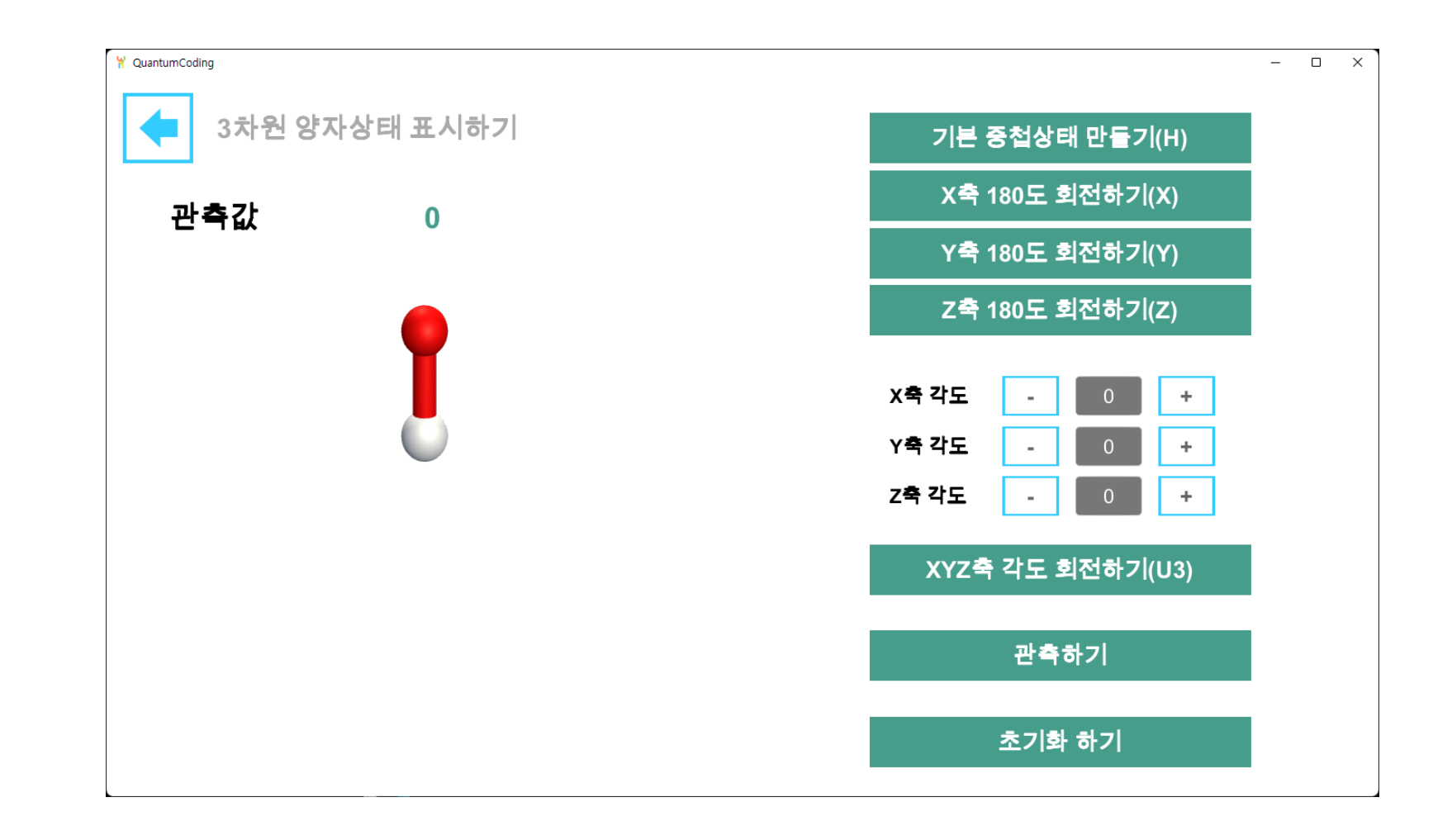

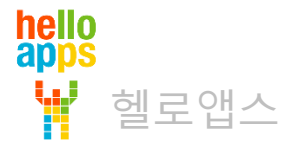

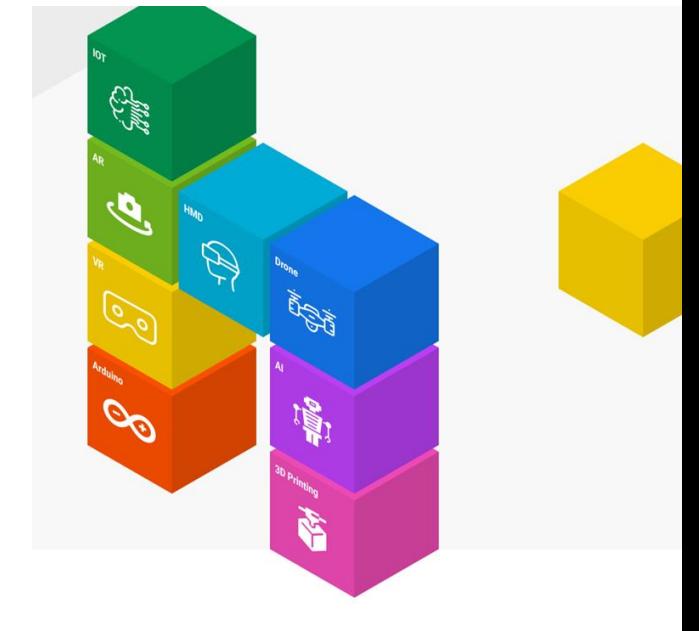

### 양자 중첩 상태를 코딩으로 만들기

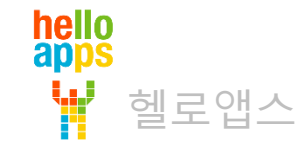

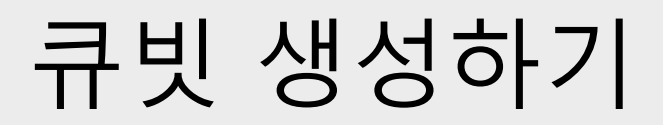

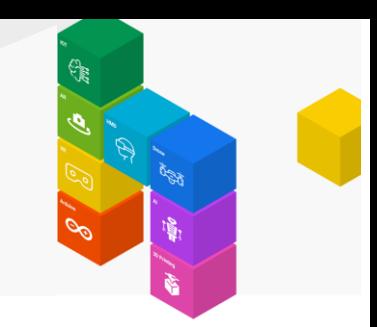

#### 빈 스크립트를 생성한 후, 큐빗과 출력 명령어를 추가합니다.

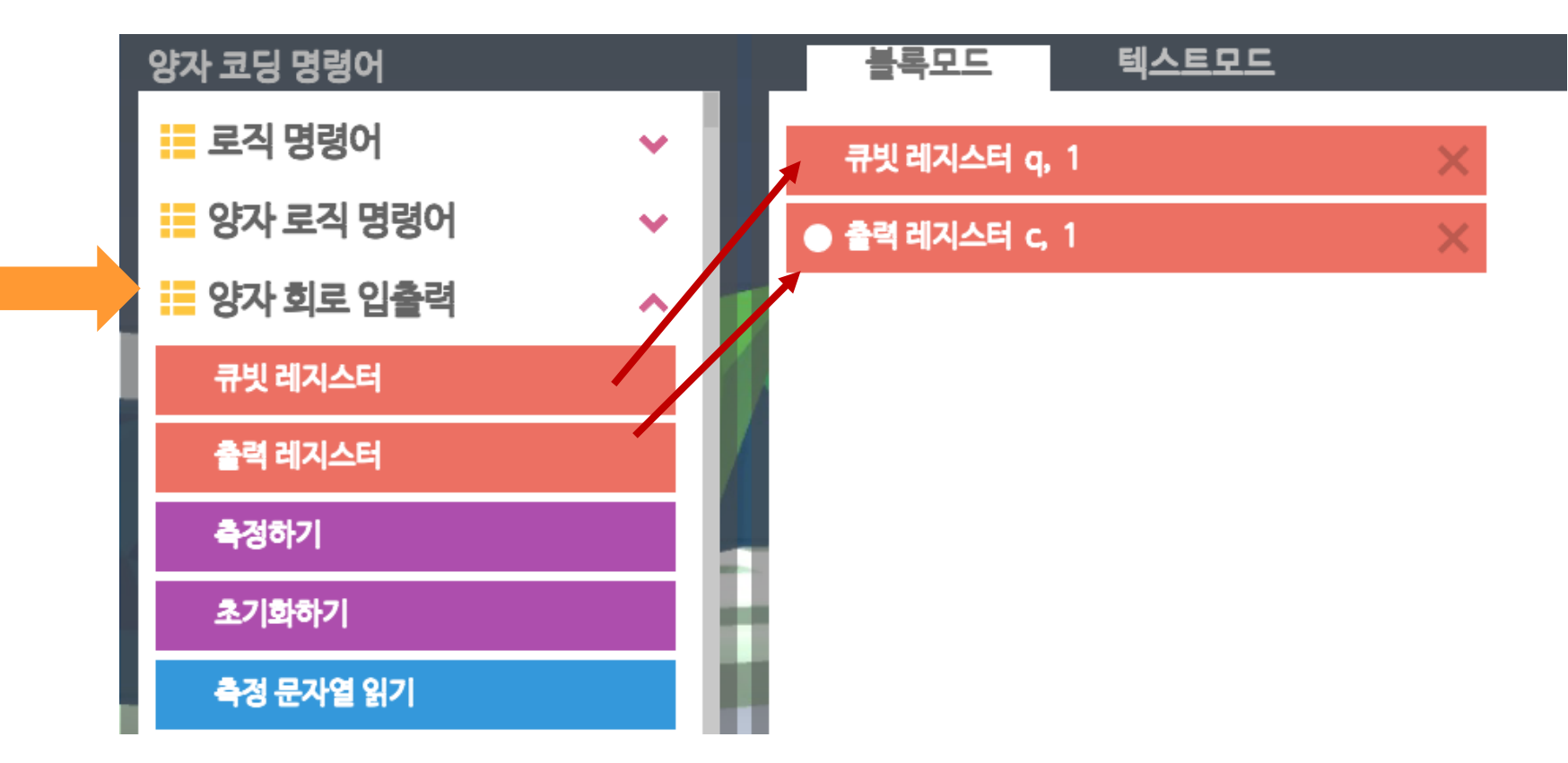

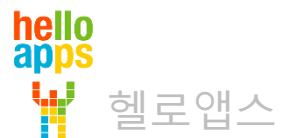

# 중첩 상태로 만들기

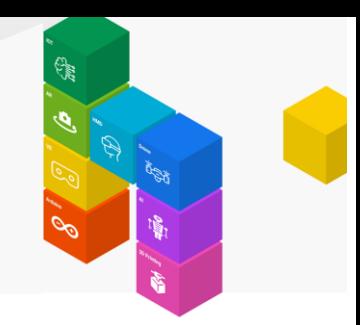

#### 단일 큐빗 명령어 그룹에서 H 게이트 명령어를 추가합니다.

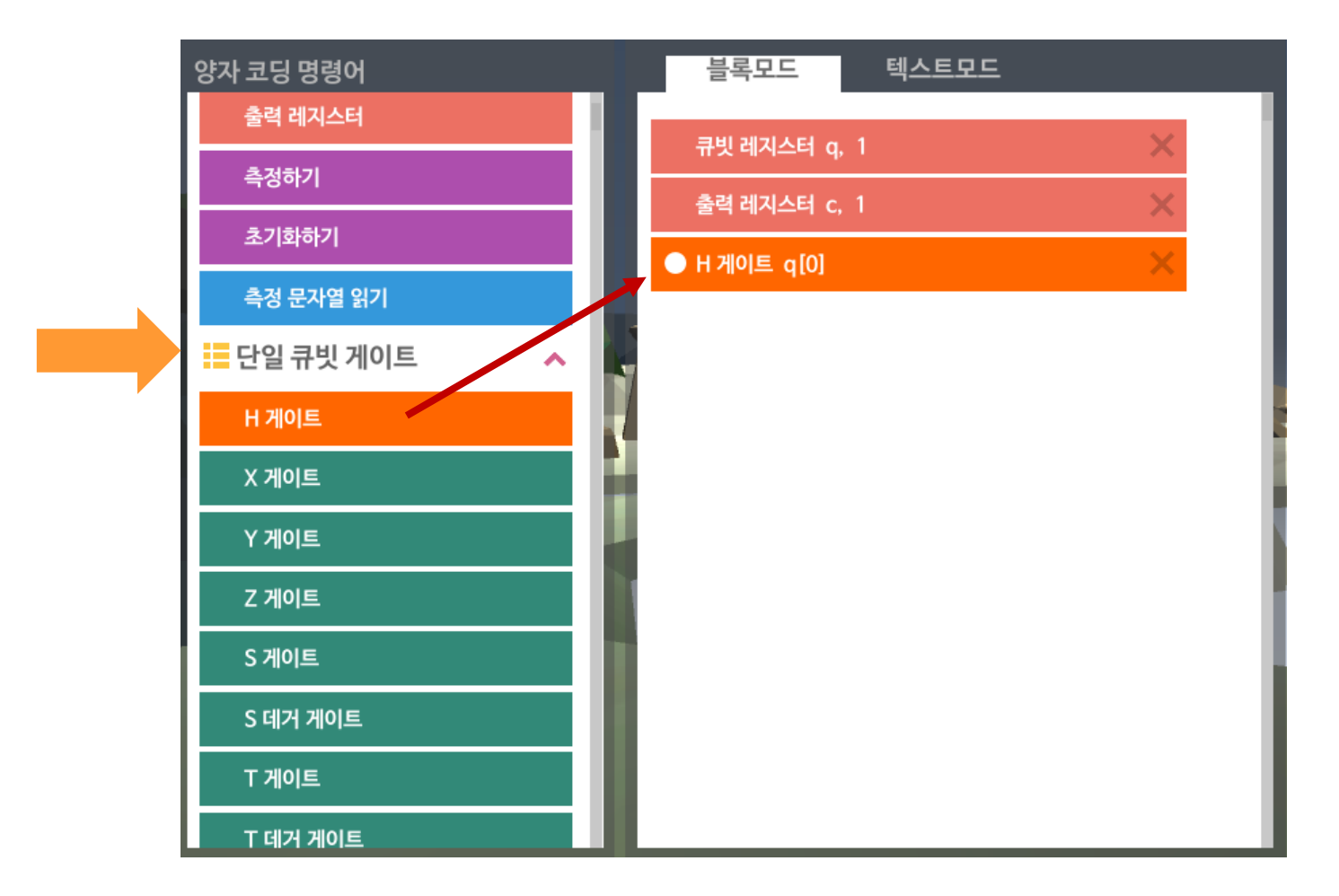

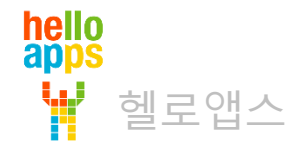

### 중첩 상태로 만들기

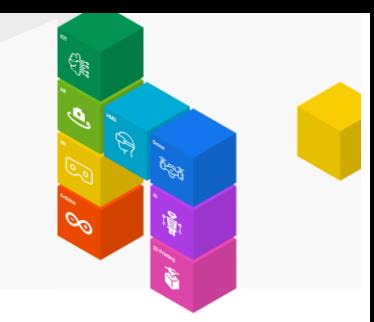

#### 아래 H 명령어는 지정된 큐빗을 X축으로 180도, Y축으로 90도를 회전시킵니다.

● H 게이트 q[0]

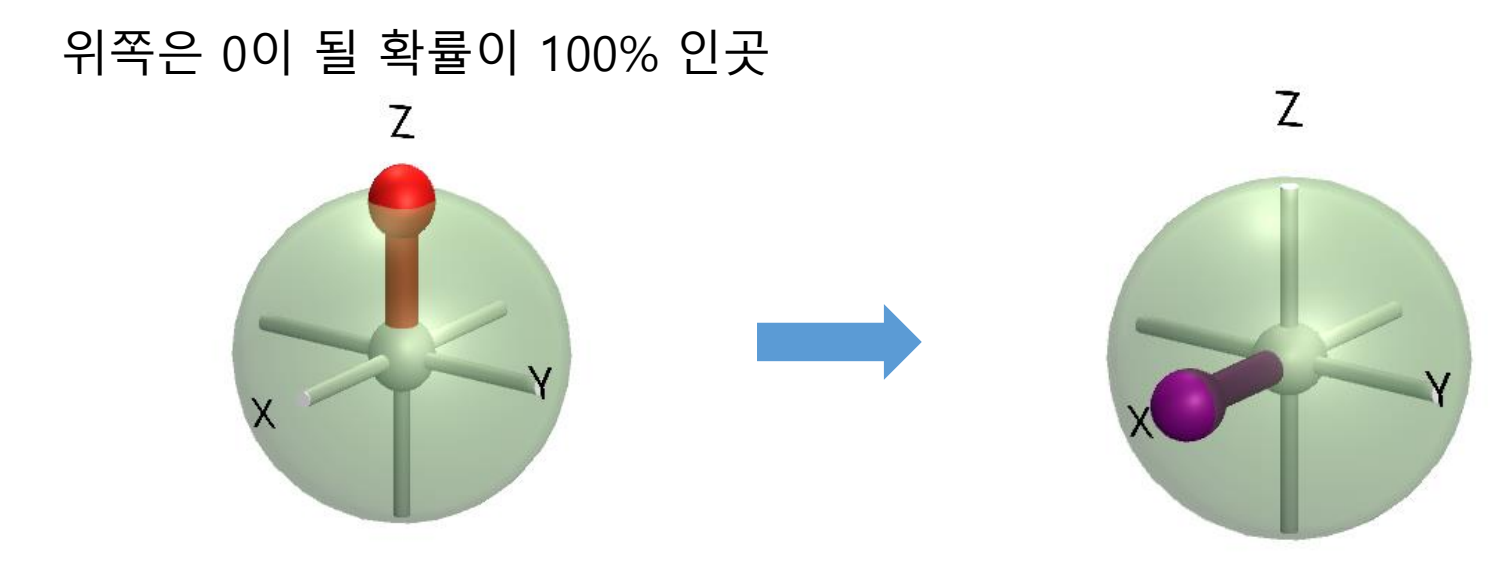

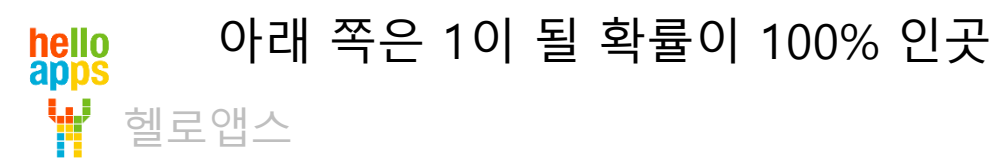

# 중첩 상태로 만들기

헬로앱스

hello<br>apps

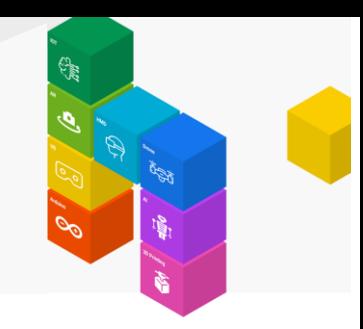

#### 아래 H 명령어는 지정된 큐빗을 X축으로 180도, Y축으로 90도를 회전시킵니다.

● H 게이트 q[0]

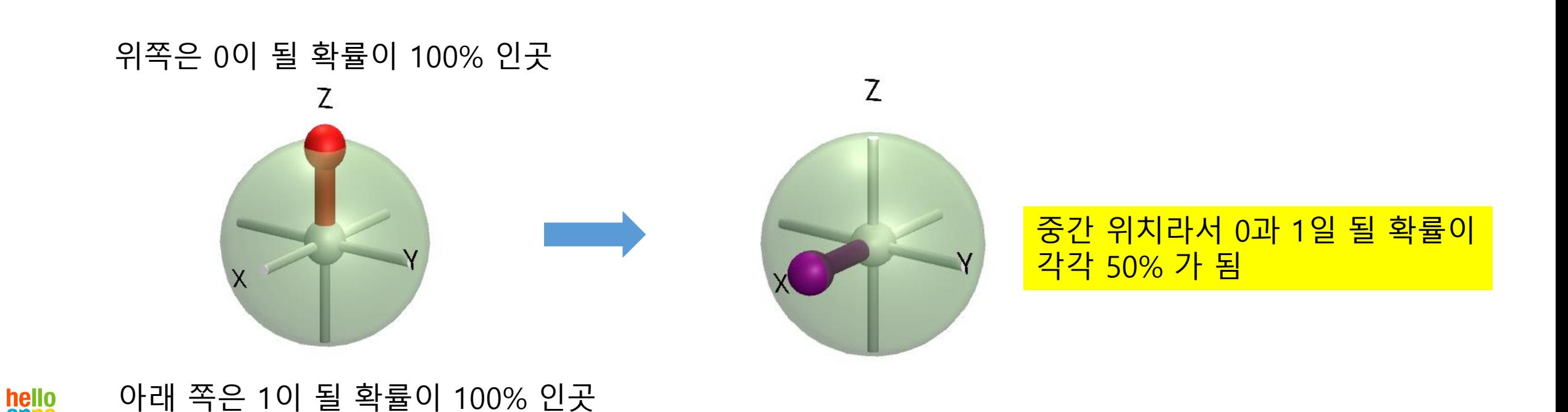

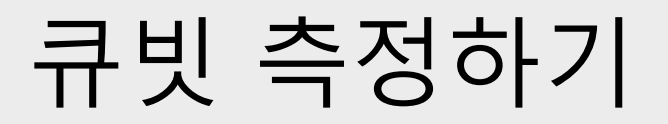

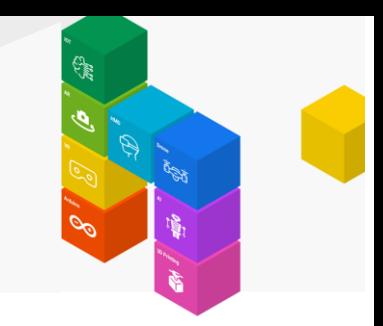

#### 측정하기 및 측정 문자열 읽기 명령어를 추가합니다.

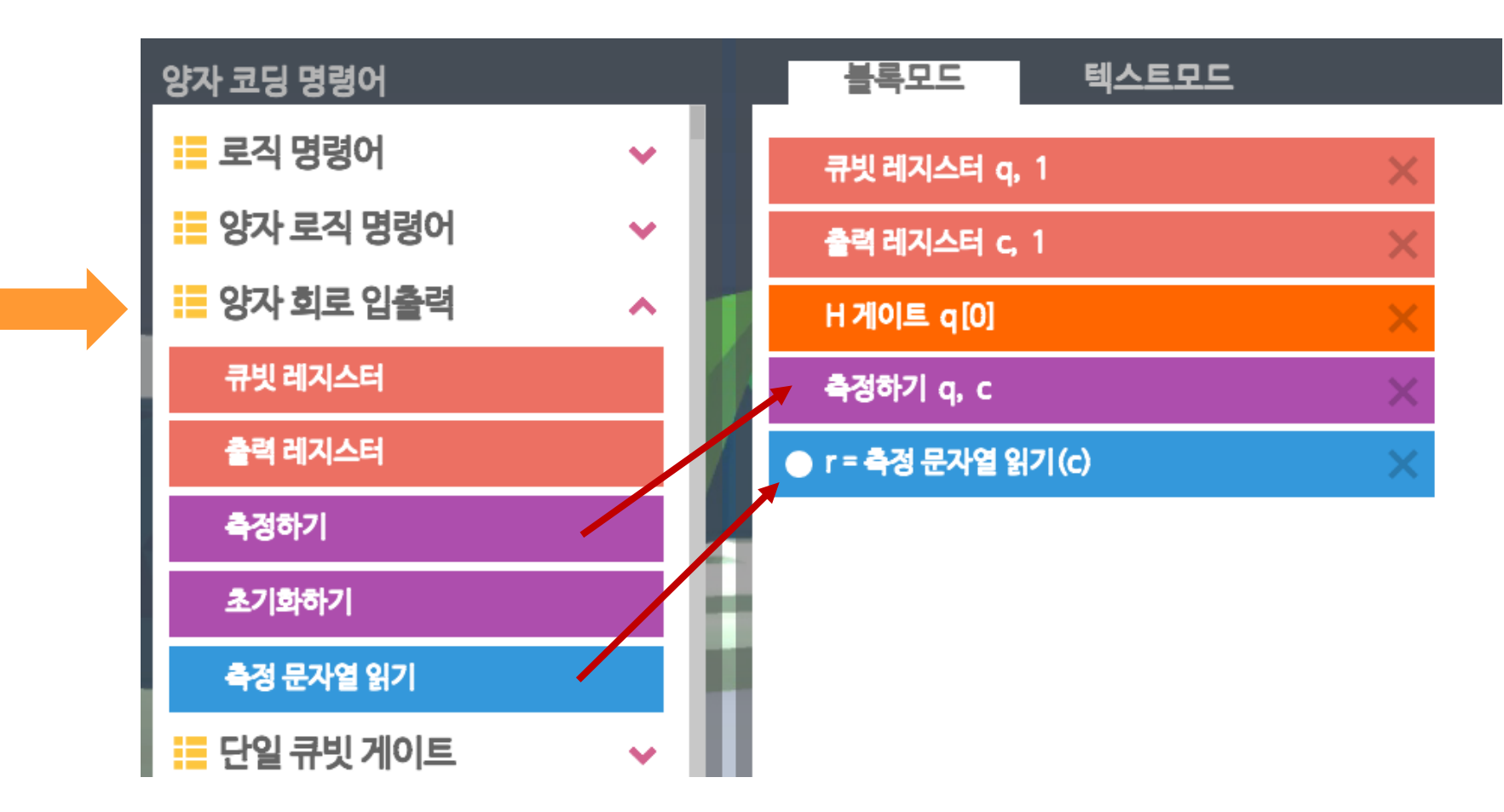

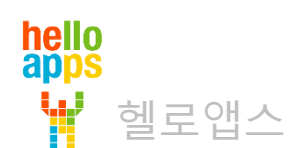

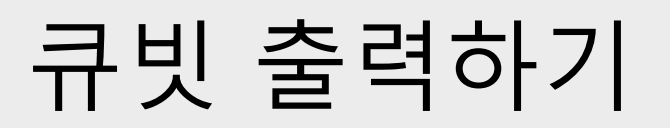

hello<br>apps

W

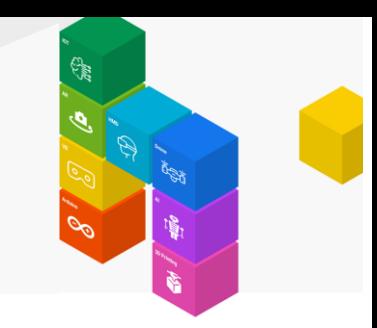

#### 로직 명령어에서 문자라인 출력 명령어를 추가해 줍니다.

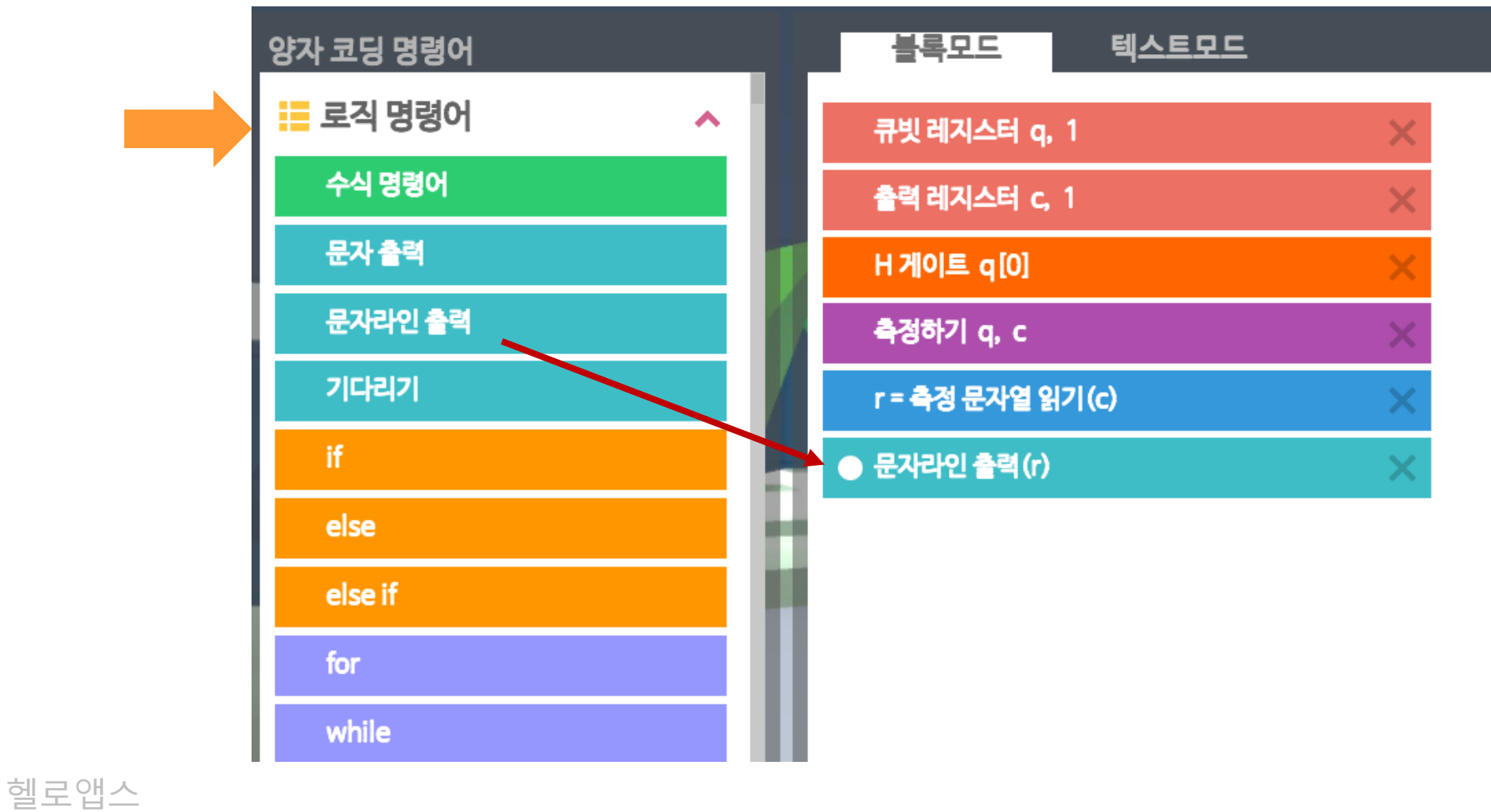

### 큐빗 값 확인하기

실행 버튼을 클릭합니다.

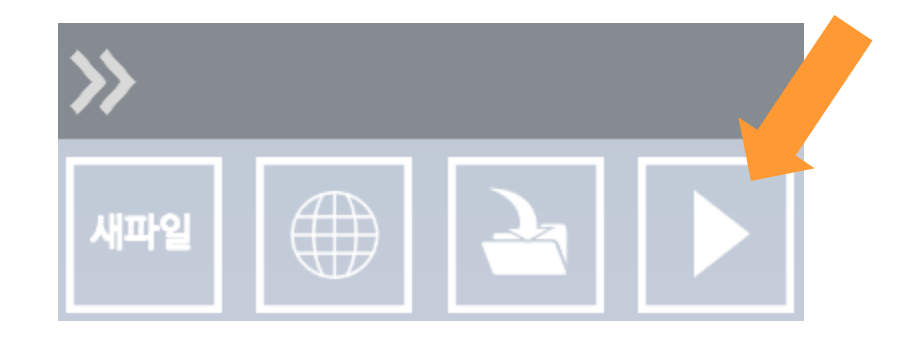

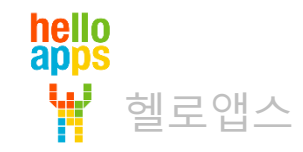

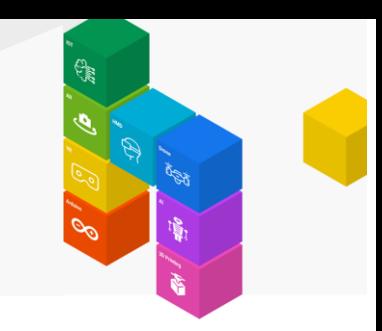

### 큐빗 값 출력하기

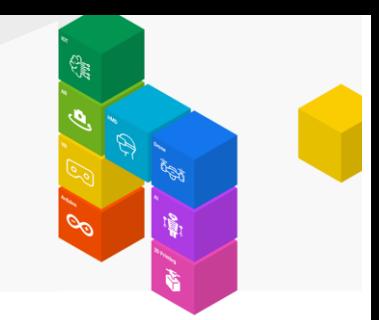

반복해서 실행해 보면 0 또는 1이 무작위로 출력되는 것을 볼 수 있습니다.

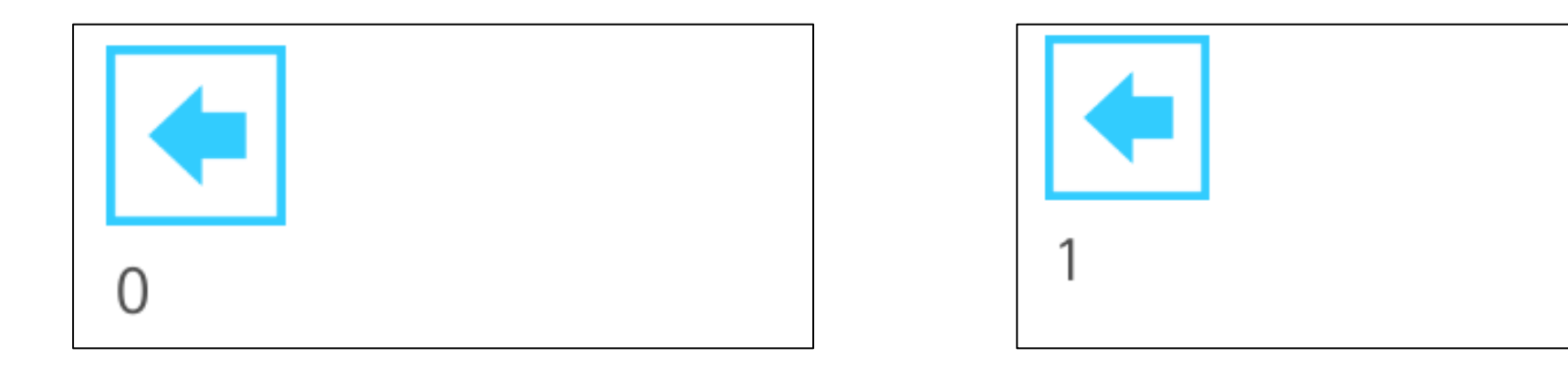

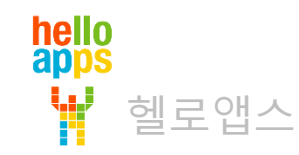

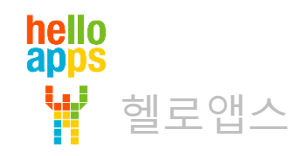

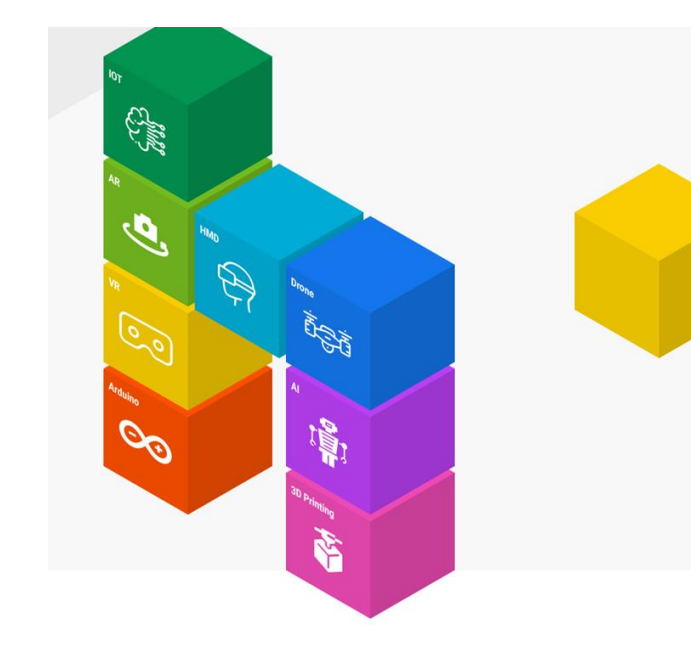

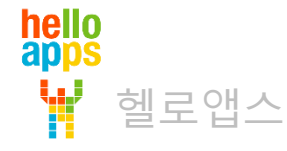

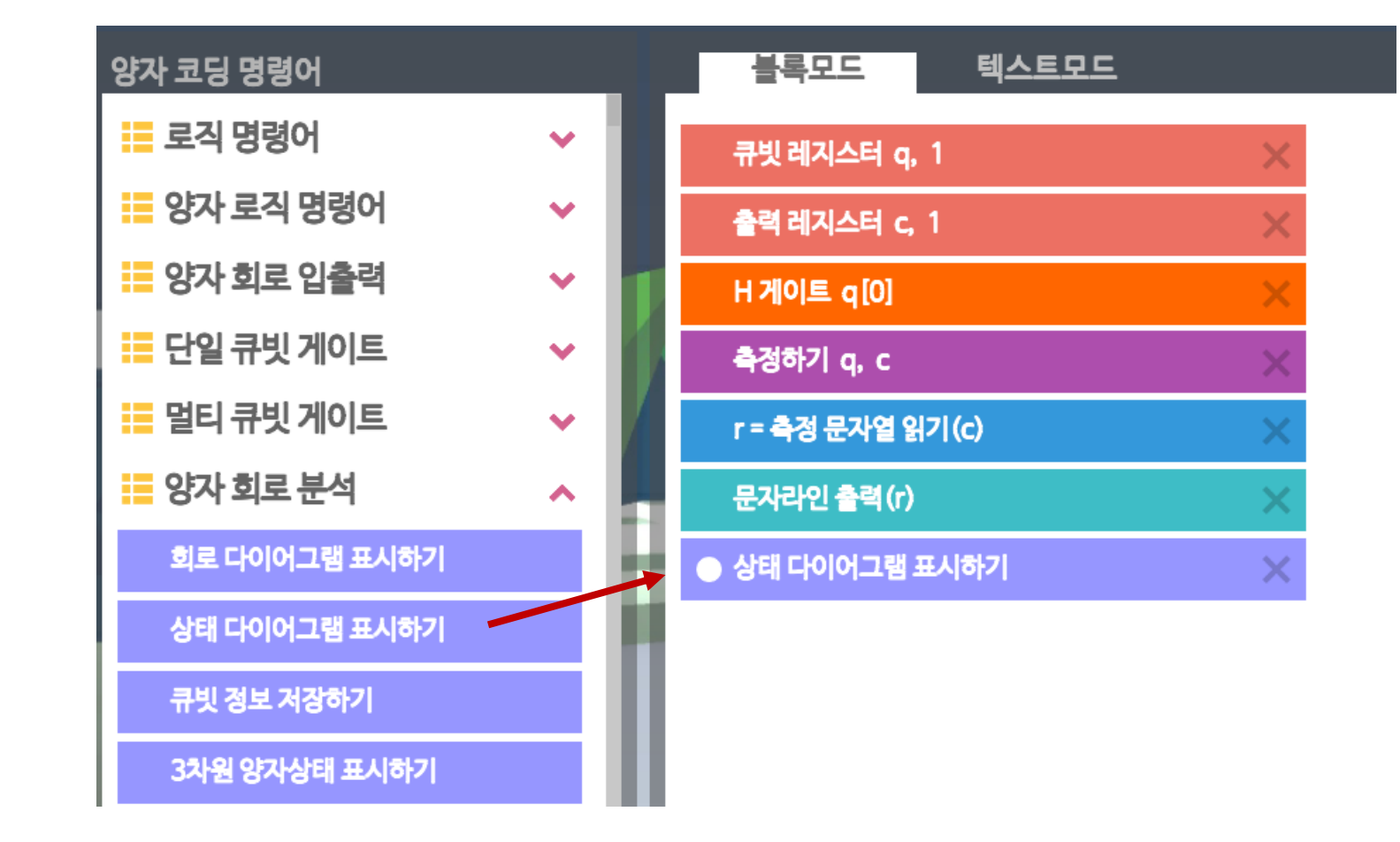

양자회로 분석 그룹에서 이번에는 상태 다이어그램 표시하기 명령어를 추가합니다.

# 양자 상태 다이어그램 표시하기

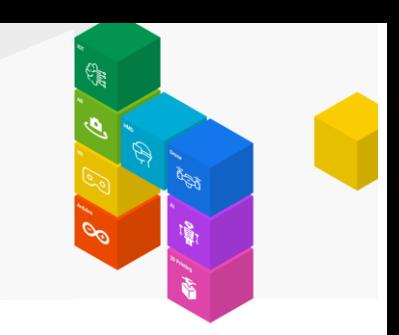

실행 버튼을 클릭합니다.

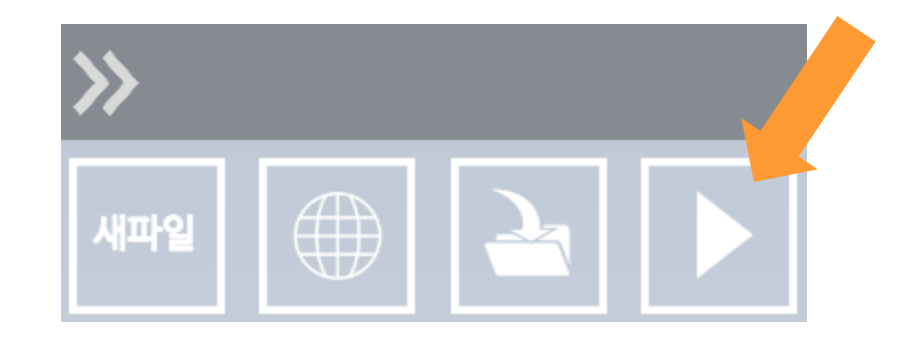

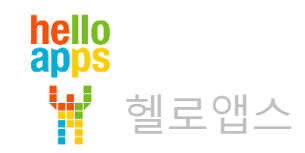

hello<br>apps

상태 다이어그램은 큐빗이 맨 처음 0으로 초기화 된 후 H 게이트를 거쳐 0 또는 1이 관측되는 내부 과정을 보여줍니다.

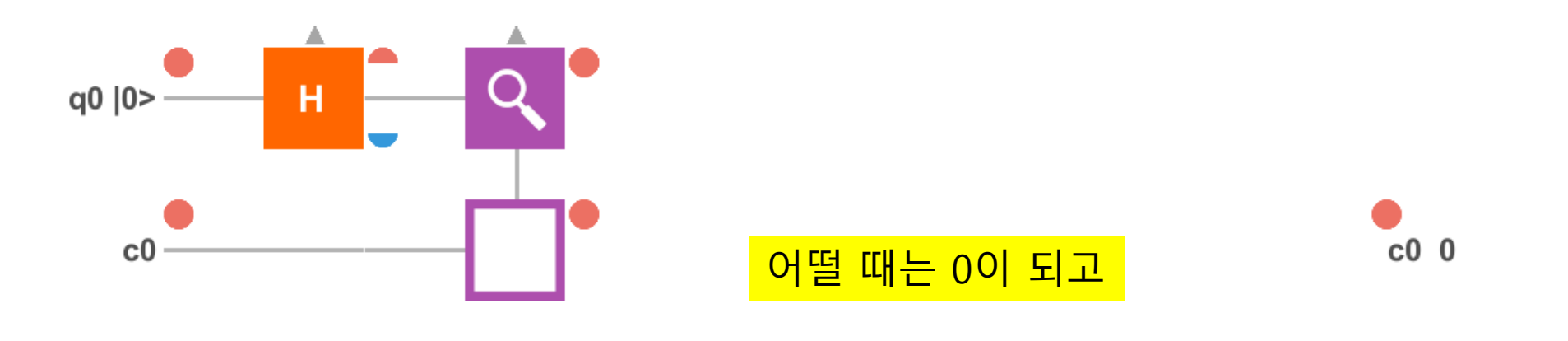

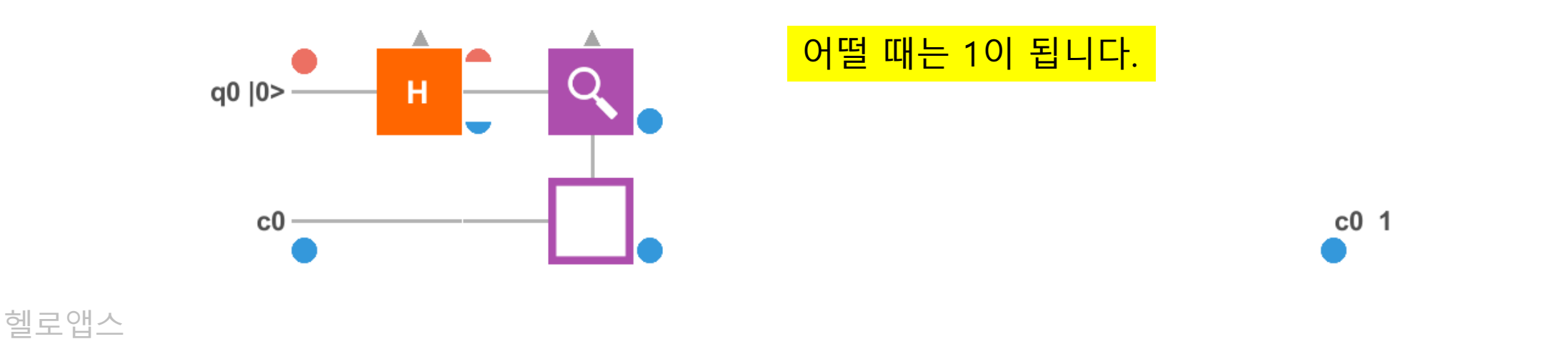

#### 맨 처음 0 값으로 초기화

hello<br>apps

W

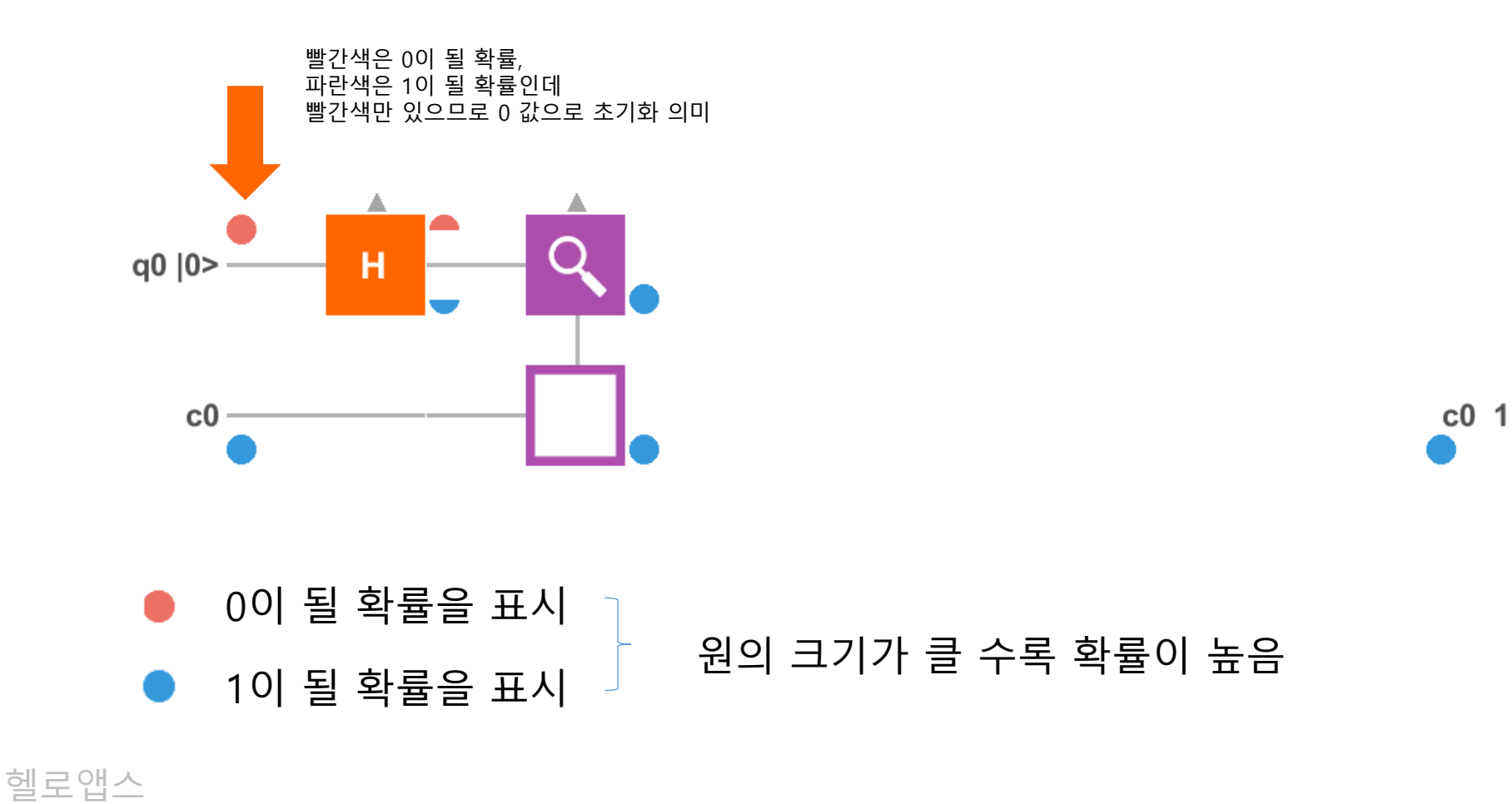

#### H 게이트를 거치면서 0과 1이 될 확률이 각각 50%가 되었음

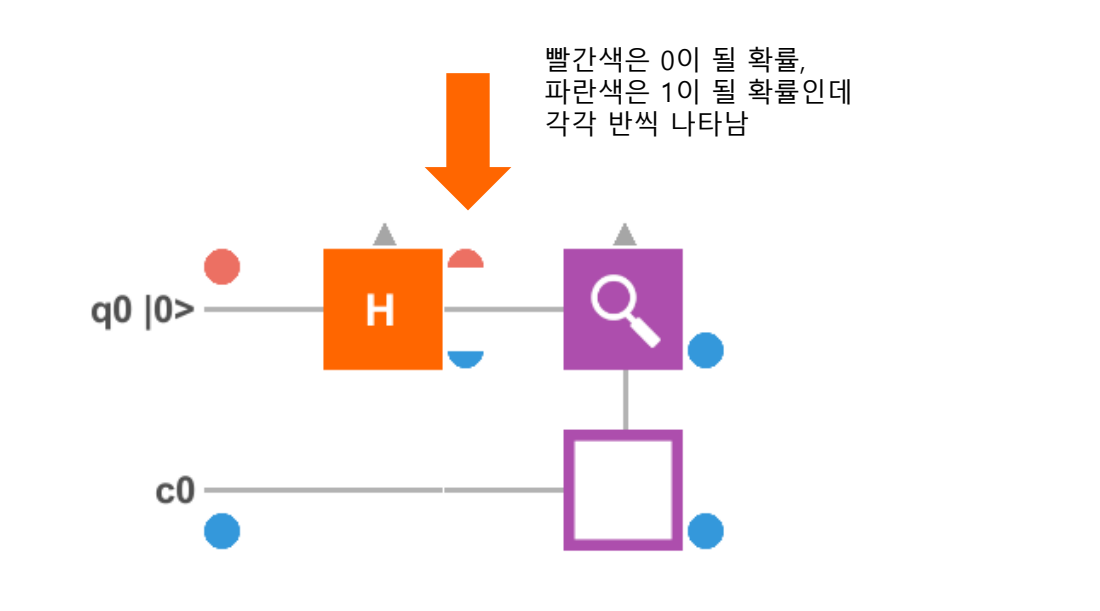

헬로앱스

hello<br>apps

0이 될 확률을 표시 1이 될 확률을 표시 원의 크기가 반이면 50% 의미. 크기는 확률에 따라 달라짐

 $c0<sub>1</sub>$ 

관측 후에는 1이 되었음

hello<br>apps

W

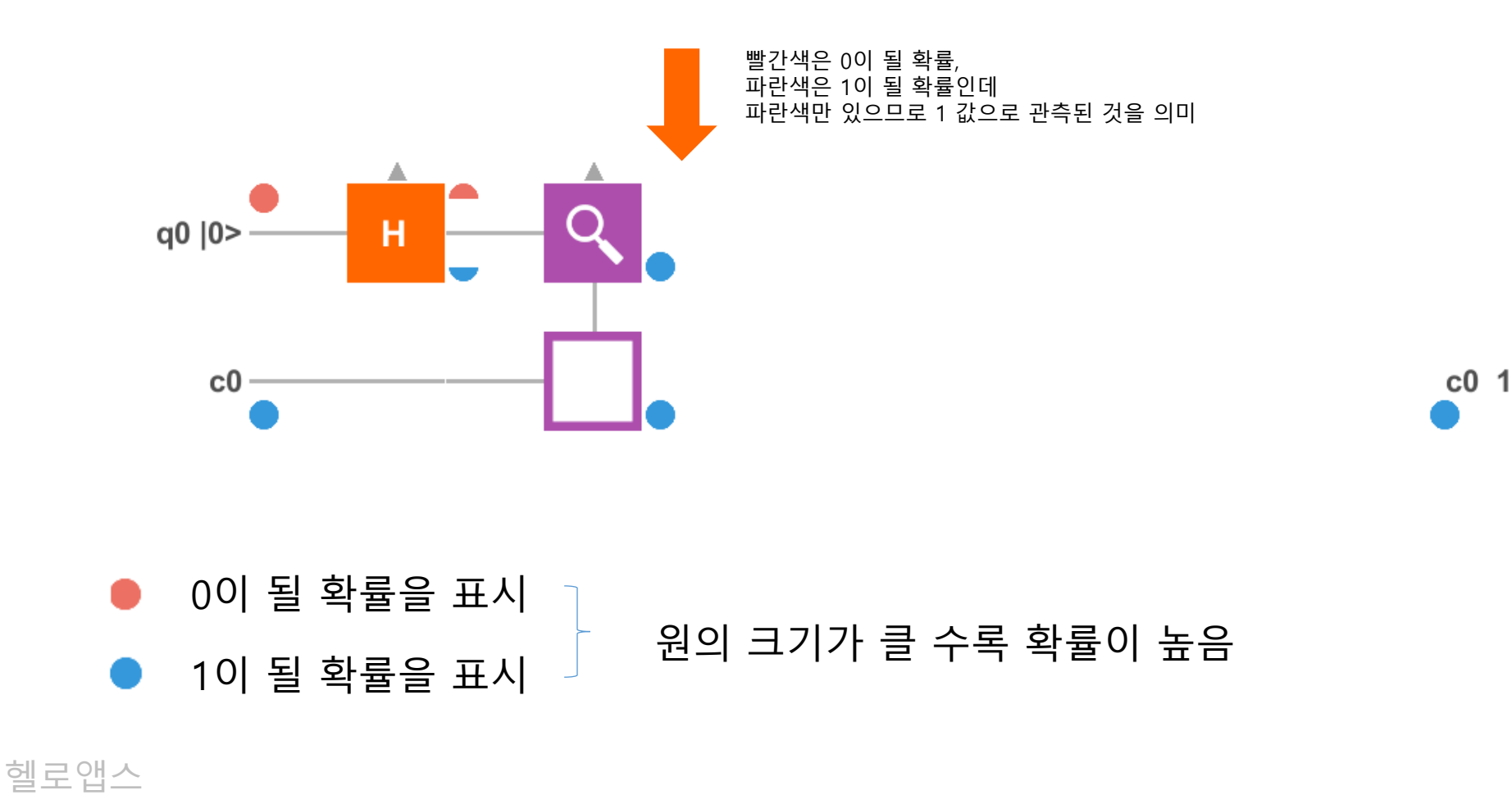

관측 후에는 1이 되었음

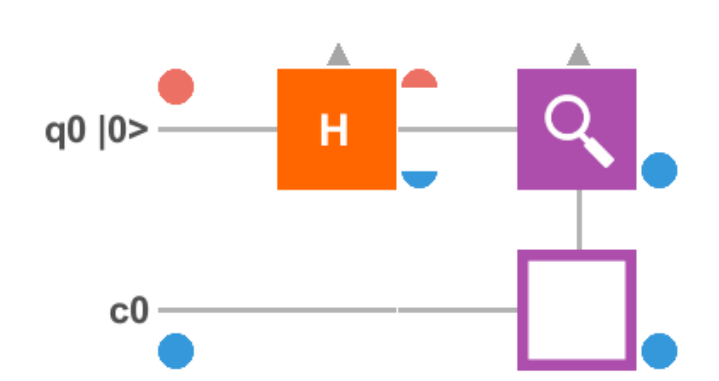

0이 될 확률을 표시 1이 될 확률을 표시  $\int d\theta \, d\theta = 1$  출력 레지스트리에 1 값을 저장

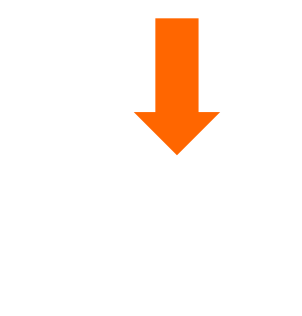

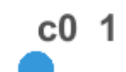

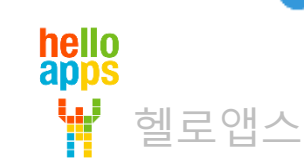

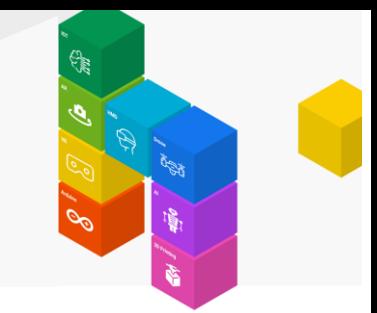

해당 게이트를 클릭하면 왼쪽에 각도와 확률 정보를 보여줍니다.

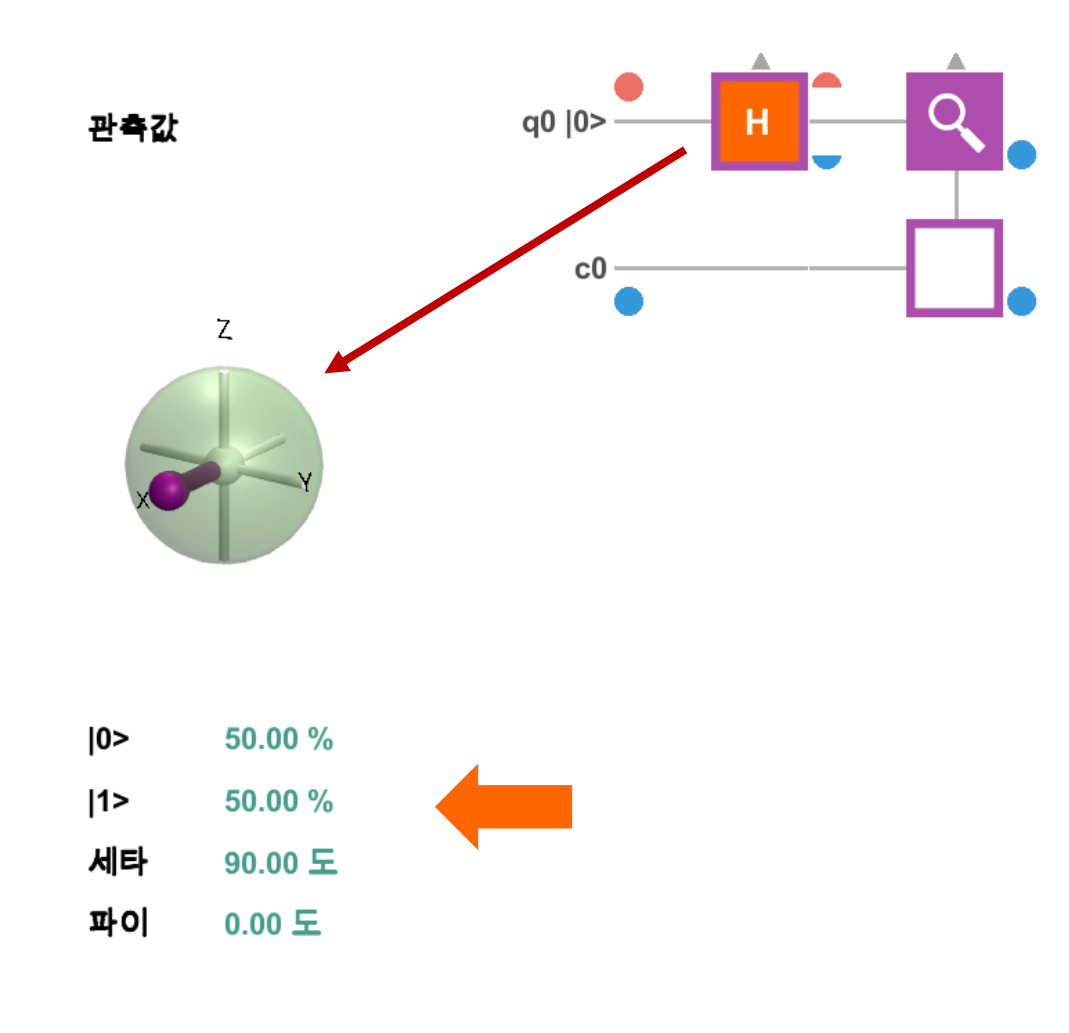

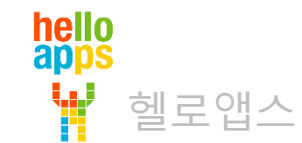

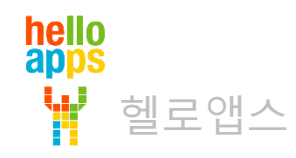

# H 게이트의 결과는 ?

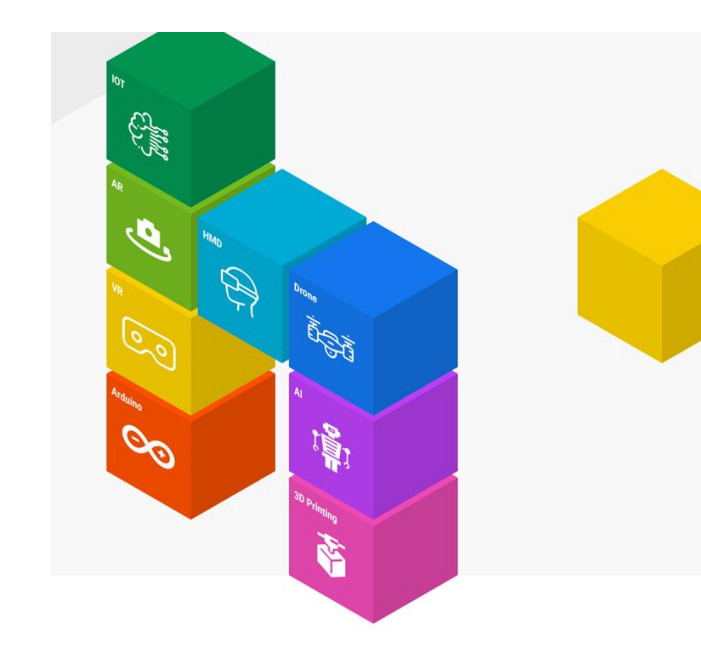

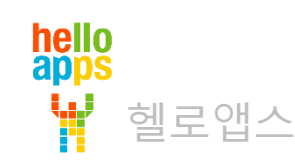

0이 될 확률을 표시 <sup>1</sup><sup>이</sup> <sup>될</sup> 확률을 표시 원의 크기가 <sup>클</sup> 수록 확률이 높음

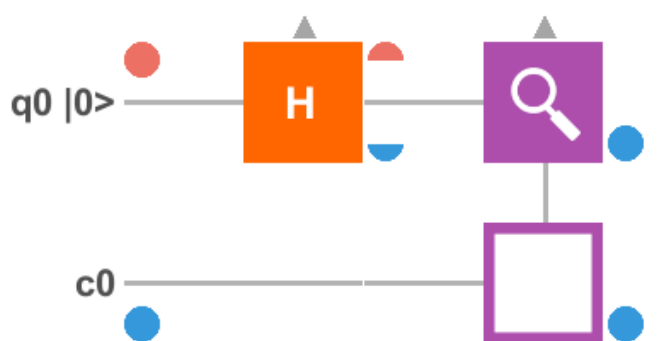

무작위로 0과 1이 발생하지만 많이 수행하면 확률적으로 각각 50%에 근접함

기본 입력 값에 대해서 H 게이트가 적용되면 0과 1이 될 확률이 각각 50%가 되기 때문에 실행할 때 마다 어떠한 값이 관측될 지는 예측할 수 없음

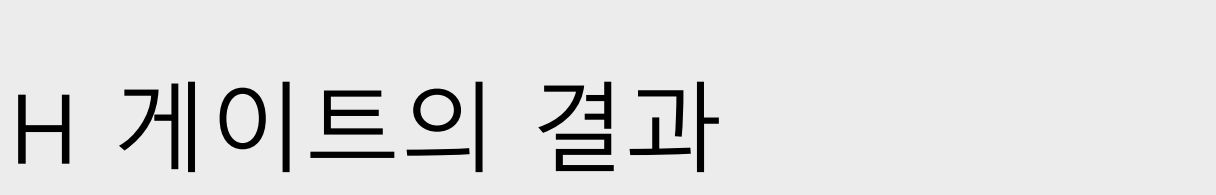

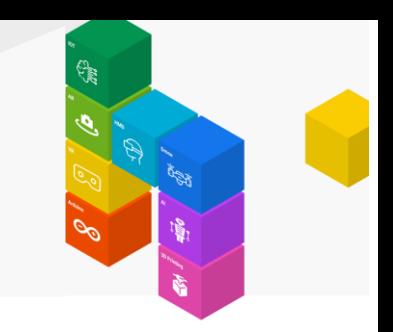

 $c0<sub>1</sub>$